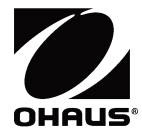

# **AdventurerTM-Waagen Bedienungsanleitung**

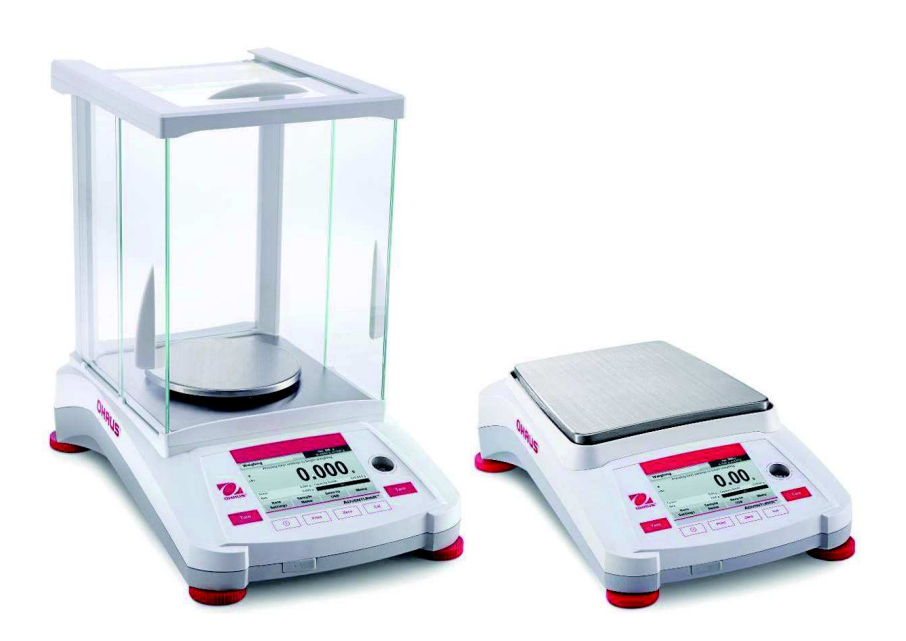

# **INHALTSVERZEICHNIS**

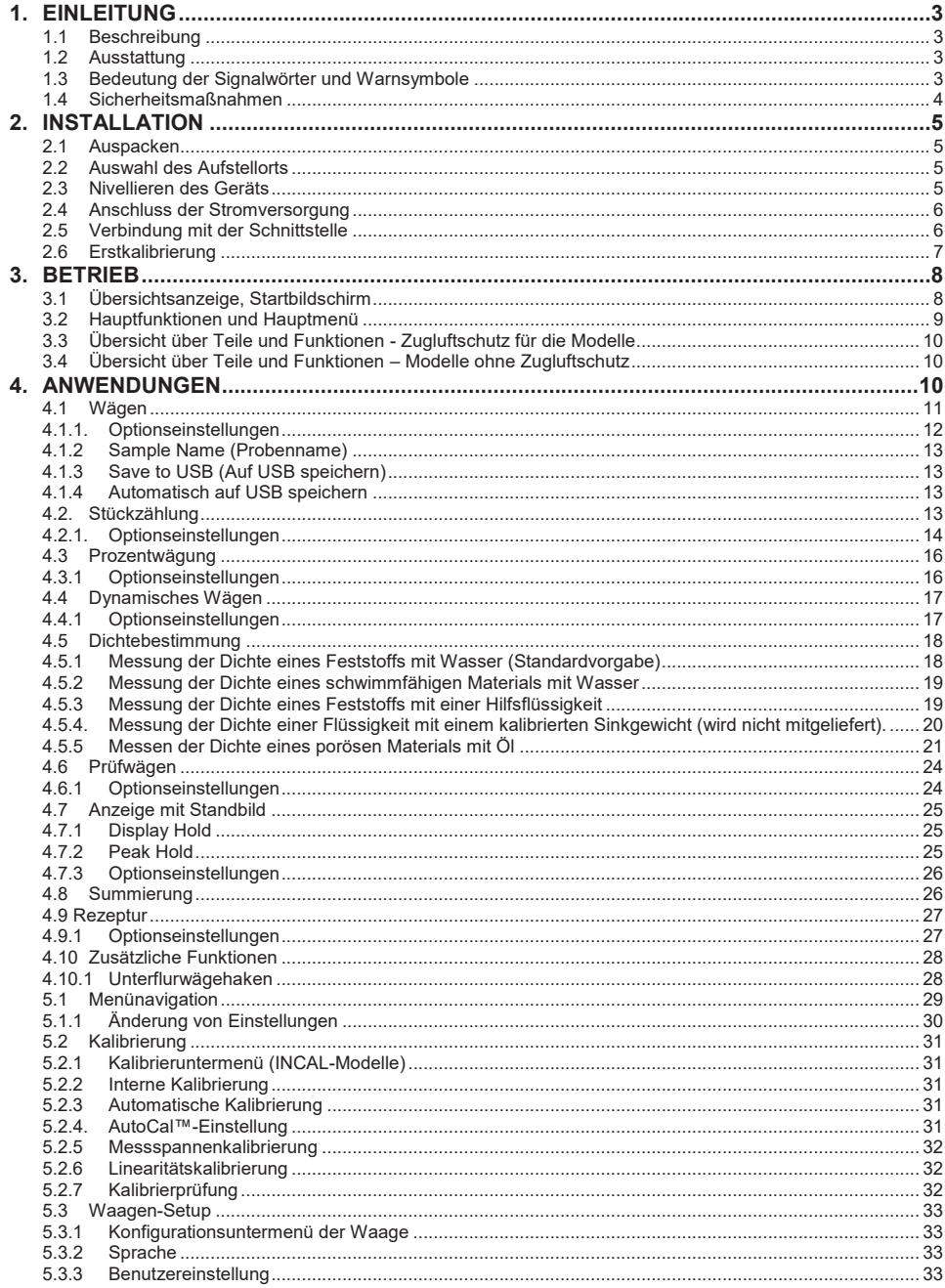

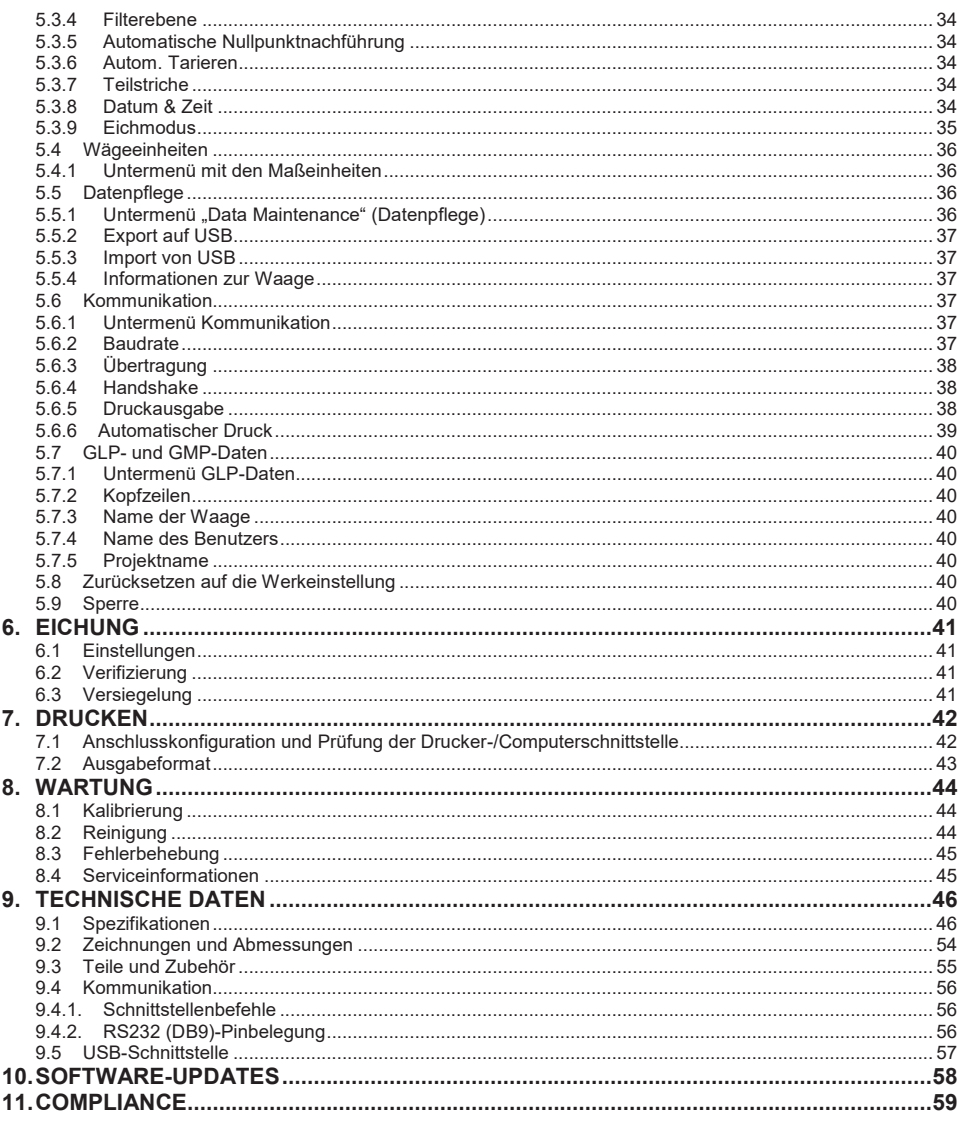

# **1. EINLEITUNG**

#### **1.1 Beschreibung**

Die Adventurer-Waage ist ein Präzisionswägeinstrument, das Ihnen bei entsprechender Pflege viele Jahre lang gute Dienste leisten wird. Die Adventurer-Waage von Ohaus ist für Wägebereiche von 120 g bis 8.200 g lieferbar.

#### **1.2 Ausstattung**

Steuerung über Touch-Elemente: Schneller, grafischer Zugriff auf alle Steuerfunktionen, über ein Dutzend Anwendungen und viele Optionen.

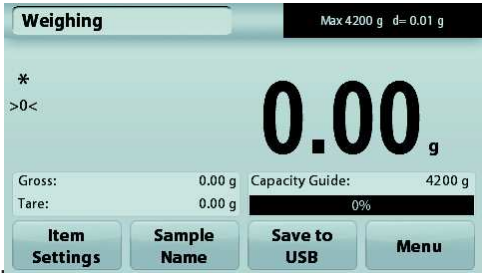

#### **1.3 Bedeutung der Signalwörter und Warnsymbole**

Sicherheitshinweise sind durch Signalwörter und Warnsymbole gekennzeichnet. Diese weisen auf Sicherheitsgefahren und Warnungen hin. Die Nichtbeachtung der Sicherheitshinweise kann zu Verletzungen, zur Beschädigung des Geräts, zu Fehlfunktionen und zu falschen Ergebnissen führen.

#### **Signalwörter**

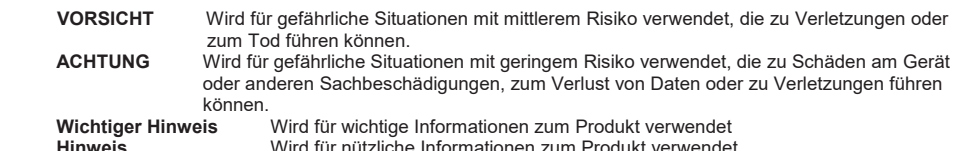

Warnsymbole

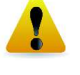

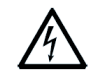

Allgemeine Gefahr  $\sqrt{4}$  Gefahr eines Stromschlags

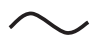

Wechselstrom **Gleichstrom** Gleichstrom

#### **1.4 Sicherheitsmaßnahmen**

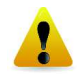

**ACHTUNG:** Lesen Sie alle Sicherheits- und Warnhinweise vor der Installation durch, bevor Sie das Gerät anschließen oder reparieren. Wenn Sie die Warnhinweise nicht einhalten, kann es zu Personen- bzw. Sachschäden kommen. Bewahren Sie alle Anleitungen als Referenz auf.

- · Prüfen Sie, ob die Eingangsspannung und der Netzstecker des Netzgeräts zu der Netzversorgung vor Ort passen.
- · Das Netzkabel darf keine Stolpergefahr und kein Hindernis darstellen.
- · Verwenden Sie die Waage nur in trockenen Räumen.
- · Diese Waage ist nur für die Verwendung in Räumen vorgesehen.
- Lassen Sie keine Last auf die Schale der Wägeplattform fallen.
- · Verwenden Sie nur zugelassene Zubehörteile und Peripheriegeräte.
- · Verwenden Sie die Waage nur unter den in der Anleitung angegebenen Umgebungsbedingungen.
- · Trennen Sie die Waage vor dem Reinigen von der Stromversorgung.
- · Verwenden Sie die Waage nicht in gefährlichen oder instabilen Umgebungen.
- Servicearbeiten dürfen nur durch Fachpersonal durchgeführt werden.
- Stellen Sie die Waage so auf, dass der Netzanschluss gut zu erreichen ist.

# **2. INSTALLATION**

#### **2.1 Auspacken**

Nehmen Sie die Adventurer-Waage und ihre Teile vorsichtig aus der Verpackung. Die mitgelieferten Komponenten sind je nach dem Waagenmodell verschieden (siehe folgende Tabelle). Bewahren Sie die Verpackung als sichere Versand- und Lagerverpackung auf. Lesen Sie diese Anleitung komplett durch, bevor Sie die Adventurer-Waage installieren und verwenden, um eine falsche Bedienung zu vermeiden.

 **Mitgelieferte Teile** 

- $\bullet$  Waage
- **•** Netzteil
- l Windring (nur für 0,1 mg- und 1 mg-Modelle)
- **Garantiekarte**
- $\bullet$  CD

#### **2.2 Auswahl des Aufstellorts**

Vermeiden Sie Orte mit starken Schwingungen, Wärmequellen, Luftzug oder schnellen Temperaturschwankungen. Achten Sie auf ausreichend Platz.

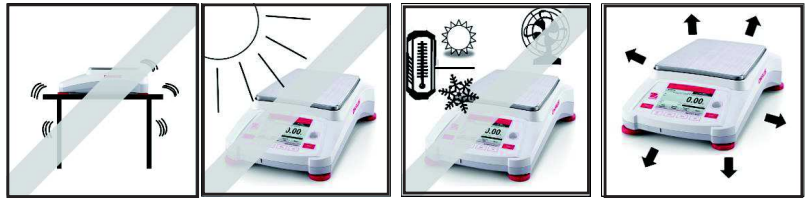

#### **2.3 Nivellieren des Geräts**

Die Adventurer-Waage hat in einem kleinen runden Fenster neben dem Display eine Nivellierungslibelle.

Um die Waage zu nivellieren, stellen Sie die **Füße** so ein, dass die Nivellierlibelle genau in der Kreismitte liegt. Informationen zum Einstellen der Füße finden Sie im folgenden Abschnitt "Nivellierhilfe".. Nivellieren Sie das Gerät nach jedem Standortwechsel.

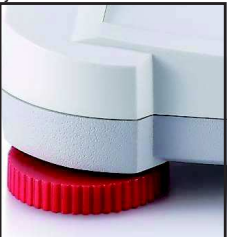

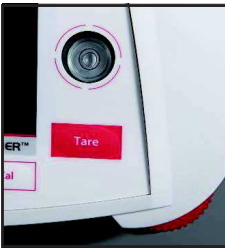

#### **Nivellierhilfe**

Mit der Nivellierhilfefunktion können Sie die Adventurer-Waage nivellieren. Sie haben zwei Möglichkeiten, um diese Funktion aufzurufen:

**1. Weighing Application -> Item Settings -> Level Assist (Wägeanwendung -> Elementeinstellungen -> Nivellierhilfe).** Weitere Informationen dazu siehe Abschnitt 4.1.1.

2. **Main Menu -> Balance Setup -> User Settings -> Level Assist (Hauptmenü -> Konfiguration der Waage -> Benutzereinstellungen -> Nivellierhilfe).** Weitere Informationen dazu siehe Abschnitt 5.3.3.

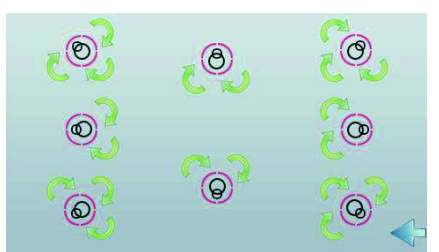

Drehen Sie die Füße wie dargestellt, bis die Nivellierlibelle genau in der Kreismitte liegt. **2.4 Anschluss der Stromversorgung** 

Verbinden Sie den Gleichspannungs-Ausgangsstecker mit der entsprechenden Buchse an der Rückseite der Waage. Verbinden Sie dann das Netzkabel mit einer Steckdose.

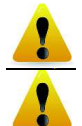

**ACHTUNG:** Bei Verwendung eines CSA-zertifizierten Netzteils (oder eines Netzteils mit vergleichbarer Zulassung) muss der Ausgangsstrom begrenzt werden.

Wichtiger hinweis: Lassen sie das gerät 60 minuten vor der verwendung aufwärmen, um optimale wägeergebnisse zu erreichen

#### **2.5 Verbindung mit der Schnittstelle**

Verbinden Sie den integrierten Anschluss RS-232 die Waage über ein serielles Standardkabel (mit durchgehenden, unvertauschten Adern) mit einem Computer oder Drucker. Sie können auch den USB-Anschluss der Waage verwenden.

.

USB1: Nur für PC-Anschluss USB2: Nur für Anschluss eines USB-Speichersticks<br>RS-232: Für PC- oder Druckeranschluss Für PC- oder Druckeranschluss

Anschlüsse an der Rückseite der Waage. USB-Anschluss an der Vorderseite der Waage.

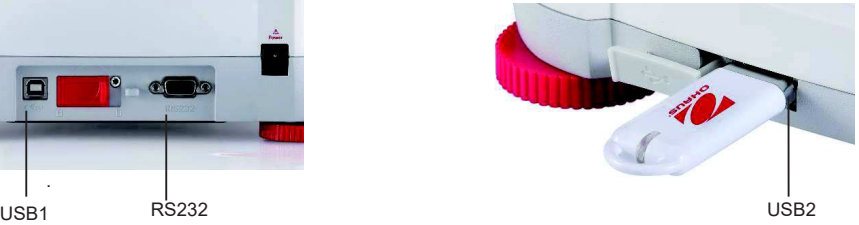

**Hinweis**: Informationen zur Konfiguration und zu den Schnittstellenbefehlen siehe Abschnitt zu den Kommunikationsmenüeinstellungen.

Informationen zum Anschluss, zur Konfiguration und Prüfung der Schnittstelle mit dem Drucker oder Computer sowie zu den Ausgabeformaten des Druckers siehe Abschnitt "Drucken".

#### **2.6 Erstkalibrierung**

Wenn Sie die Waage erstmals installiert haben und dann an einen anderen Ort umsetzen, müssen Sie die Waage kalibrieren, um exakte Wägeergebnisse sicherzustellen. Die meisten Adventurer-Waagen verfügen über eine integrierte AutoCal-Funktion zur automatischen Kalibrierung der Waage ohne Kalibriergewichte. Bei Bedarf können Sie die Waage manuell mit externen Gewichten kalibrieren. Legen Sie vor Beginn der Kalibrierung geeignete Kalibriergewichte bereit. Informationen zu den Kalibriergewichten und zur Vorgehensweise bei der Kalibrierung siehe Abschnitt "Kalibrierung".

#### **¤ AutoCal™**

Das vollautomatische System zur internen Kalibrierung, das die regelmäßige Wartung unterstützt und die Waage täglich kalibriert, ist in fast jedem Modell enthalten.

Kalibriert das System automatisch, wenn ein Temperaturunterschied festgestellt wird, der die Wägegenauigkeit beeinflusst (>1,5 °C), bzw. alle 11 Stunden.

#### **¤ Externe Kalibrierung**

*Ausgewählte Präzisionsmodelle besitzen eine Funktion zur traditionellen externen Kalibrierung, bei die Waage mit*  externen Gewichten (Kalibriergewichtswerte nach Wahl des Benutzers) kalibriert wird, um die Genauigkeit *sicherzustellen.*

abhängig.

# **3. BETRIEB**

### **3.1 Übersichtsanzeige, Startbildschirm**

Dieses Gerät arbeitet mit einem Touchscreen-Display mit berührungsempfindlichen Flächen und Tasten zur Steuerung der Gerätefunktionen.

#### STEUERELEMENTE

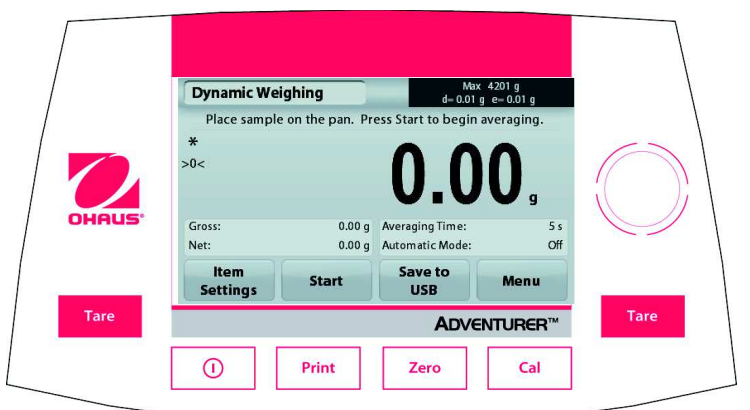

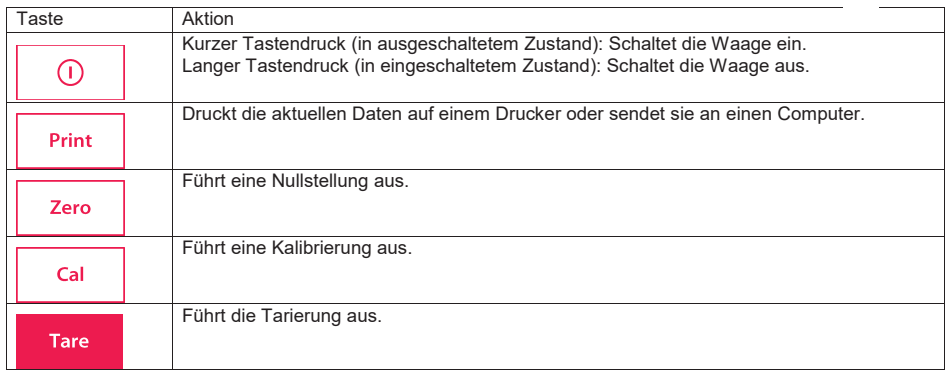

#### Hauptanwendungsbildschirm

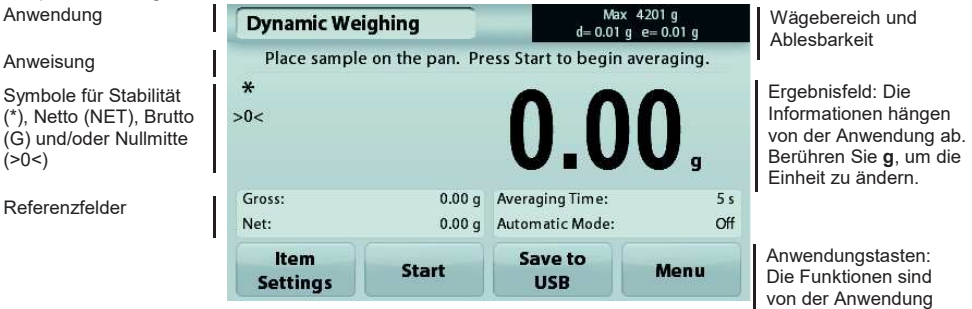

#### **3.2 Hauptfunktionen und Hauptmenü**

Wägen: Drücken Sie auf **Zero** (Nullstellung), um das Display auf null zu setzen. Legen Sie einen Gegenstand auf die Wägeplattform. Die Anzeige zeigt das Bruttogewicht an.

Tarieren: Drücken Sie auf **Zero** (Nullstellung), wenn keine Last auf der Wägeplattform liegt, um das Display auf null zu setzen. Stellen Sie einen leeren Behälter auf die Wägeplattform und drücken Sie auf **Tare** (Tara). Geben Sie Material in den Behälter: Das Nettogewicht wird angezeigt. Entfernen Sie den Behälter: Das Behältergewicht wird als negative Zahl angezeigt. Drücken Sie die Taste **Tare** (Tara), um die Anzeige zu löschen.

#### MENÜ & BILDSCHIRMNAVIGATION

Drücken Sie auf die Option **Menu** (Menü), um die Menüliste zu öffnen. Zeigen Sie durch Drücken und Ziehen des **Rollbalkens** weitere Optionen an.

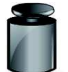

#### **Kalibrierung:**

Zur Anzeige der Kalibrieroptionen

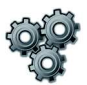

#### **Waagen-Setup:**

Zur Anzeige und Änderung der Waageneinstellungen.

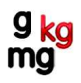

# **Wägeeinheiten:**  Wägeeinheiten.

Zur Anzeige und Änderung der

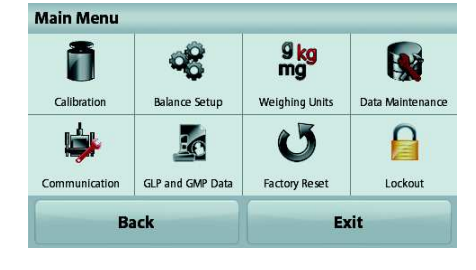

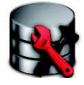

#### **Datenpflege:**

Zur Anzeige der Datenpflegeeinstellungen.

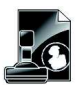

#### **GLP- und GMP-Daten:**

Zur Rückverfolgung die Benutzerdaten eingeben

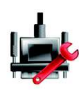

#### **Kommunikation:**

Zur Anzeige der Geräteeinstellungen für den COM-Anschluss und der Druckeinstellungen

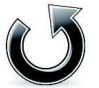

# **Sperre:**

Zur Anzeige Sperreoptionen.

auf die Werkseinstellungen.

**Zurücksetzen auf die Werkseinstellung:**  Zum Zurücksetzen der Menüeinstellungen

# Wägeplattform Nivellieranzeige 0.000 USB-Slave | RS232 Netzeingang USB-Host **Einstellbare** Eich-Einstellbarer **Schalter** Füße Fuß

# **3.3 Übersicht über Teile und Funktionen - Zugluftschutz für die Modelle**

**3.4 Übersicht über Teile und Funktionen – Modelle ohne Zugluftschutz** 

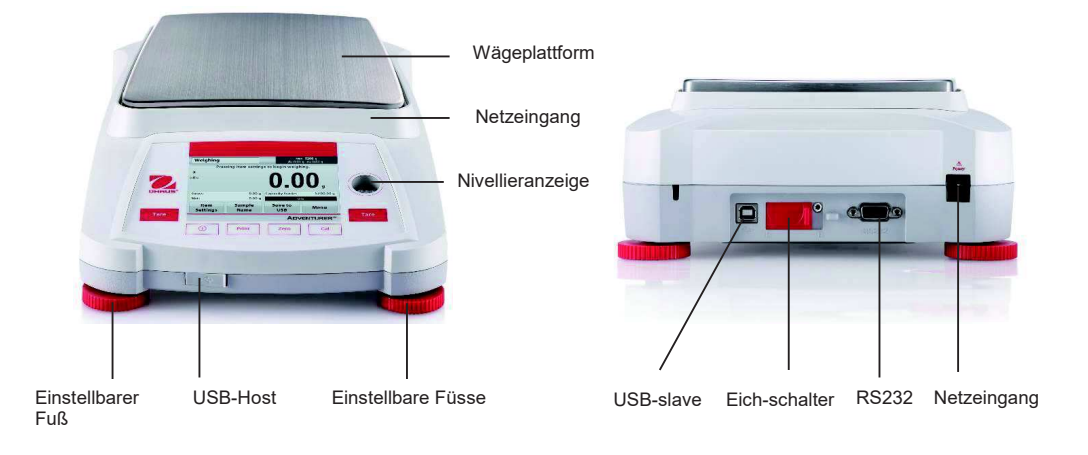

# **4. ANWENDUNGEN**

Die Waage kann für verschiedene Anwendungsmodi konfiguriert werden. Berühren Sie das obere linke Anwendungsfeld ("Wägen" im folgenden Beispiel):

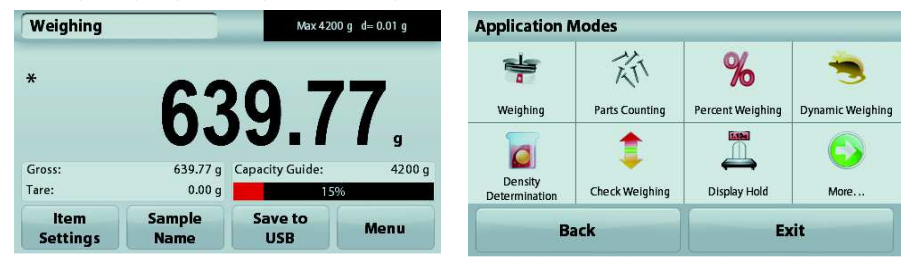

Die Adventurer-Waage besitzt folgende 9 Anwendungsmodi:

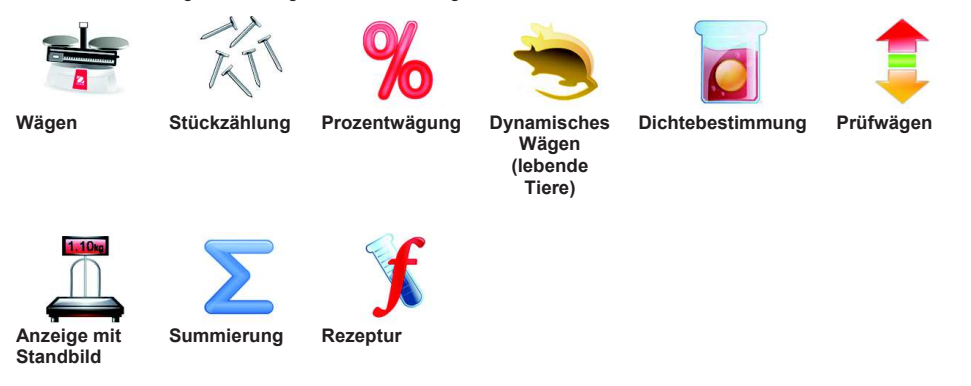

#### **4.1 Wägen**

**Hinweis:** Vor Auswahl einer Anwendung müssen Sie die Waage kalibrieren und nivellieren.

Mit dieser Anwendung ermitteln Sie das Stückgewicht in der ausgewählten Maßeinheit.

#### **Wägen**

- 1. Im oberen linken Teil des Startbildschirms wählen Sie Weighing (Wägen) aus (diese Anwendung ist die Standardanwendung).
- 2. Drücken Sie ggf. zuerst die Option **Tare** (Tara) oder **Zero** (Nullstellung).
- 3. Legen Sie Gegenstände auf die Wägeplattform, um das Gewicht anzuzeigen. Sobald die Anzeige stabil ist, wird ein **\*** angezeigt.
- 4. Der Ergebniswert wird in der Hauptzeile in der aktiven Maßeinheit angezeigt.

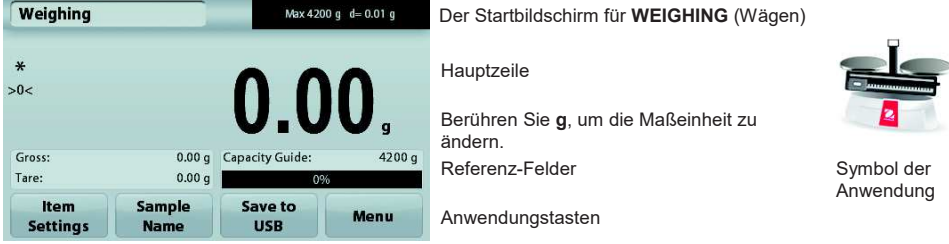

#### **4.1.1. Optionseinstellungen**

Zur Einstellung bzw. Anpassung der aktuellen Einstellungen

Drücken Sie die Taste **Item Settings** (Elementeinstellungen). Der Bildschirm **Settings** (Einstellungen) wird angezeigt.

#### **Minimum Weight:**

Zur Einstellung des Mindestgewichts bei Überprüfung eines Messwerts. Wenn das Ist-Gewicht unter dem festgelegten Mindestgewicht liegt, wird dieser Fehler **gelb** markiert.

Zur Einstellung des Wertes für das Mindestgewicht drücken Sie die Taste **Minimum Weight.**

Es wird ein Zifferneingabefenster angezeigt.

Geben Sie mit den Tasten das gewünschte Mindestgewicht ein und drücken Sie dann auf **Save** (Speichern). Die Anzeige kehrt wieder zurück zum vorhergehenden Bildschirm.

Drücken Sie zur Rückkehr zum Startbildschirm

Um zum Ausgangsbildschirm der Wägeanwendung zurückzukehren, berühren Sie Exit (Beenden) am unteren Rand des Bildschirms.

**Wägebereichsbalken:** Wenn diese Funktion aktiviert ist, erscheint **ein Wägebereichsbalken im Referenzfeld**. Die Wägebereichsanzeige zeigt das Ist-Gewicht in Prozent des Wägebereichs an.

Ist der Wägebereichsbalken deaktiviert, stehen im Referenzfeld das Mindestgewicht und der Probenname.

**Weighing Units:** Ändert die angezeigte Maßeinheit. Weitere Informationen dazu siehe Kapitel 5.4.

**Filter Level:** Ändert die Filterebene. Weitere Informationen dazu siehe Kapitel 5.5.3.

**GLP & GMP Data:** Weitere Informationen zu den GLP- & GMP-Daten: siehe Abschnitt 5.9.

**Print Settings:** Ändert die Druckeinstellungen. Weitere Informationen dazu siehe Kapitel 7.

**Nivellierhilfe:** Liefert Anweisungen zur Einstellung der Füße, um die Waage zu nivellieren.

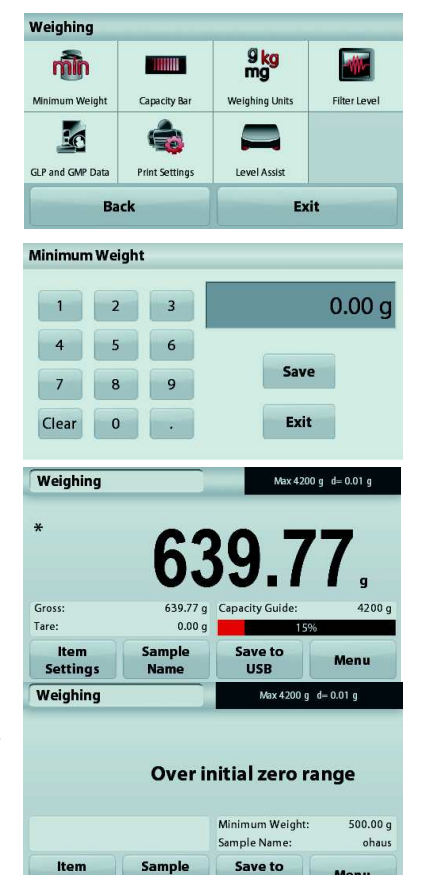

**Settings** 

Menu

**USB** 

#### **4.1.2 Sample Name (Probenname)**

# **Drücken Sie diese Schaltfläche, um einen Probennamen hinzuzufügen. Es erscheint ein**

**alphanummerisches Eingabefenster.** Drücken Sie auf **1 um zwischen Klein- und Großbuchstaben zu** wechseln.

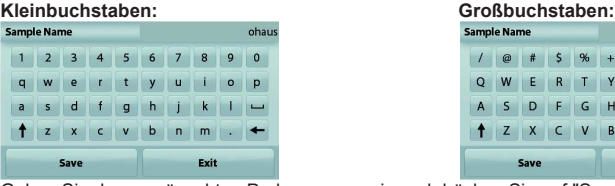

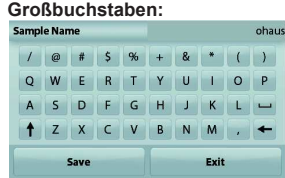

 Geben Sie den gewünschten Probennamen ein und drücken Sie auf "Save" (Speichern), um den Namen zu speichern und zum Ausgangsbildschirm der Wägeanwendung zurückzukehren.

#### **4.1.3 Save to USB (Auf USB speichern)**

Schließen Sie einen USB-Stick am USB-Anschluss auf der Vorderseite der Waage an. Drücken Sie als Nächstes auf die Schaltfläche "Save to USB" (Auf USB speichern), um die Daten auf dem USB-Stick zu speichern. Nach dem Speichern wird die Schaltfläche kurzzeitig orange.

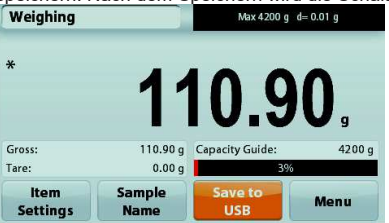

**Hinweise**: Wenn der USB-Stick das erste Mal angeschlossen wird, dauert es möglicherweise etwas, bevor die Schaltfläche Save to USB (Auf USB speichern) funktioniert. Die Waage muss zunächst die notwendigen Ordner auf dem USB-Stick erstellen, in denen die Daten gespeichert werden.

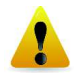

#### **WICHTIGER HINWEIS:**

Die Wägedaten werden täglich auf einen USB-Speicherstick gespeichert. Die Daten werden jedoch bei Verwendung mehrerer Wägemodi separat in einzelne Dateien gespeichert.

Je nach USB-Speicherstick werden möglicherweise nicht alle Daten von der Waage übertragen oder das Display bleibt stehen. In diesem Fall müssen Sie den USB-Speicherstick trennen und den Vorgang mit einem anderen USB-Speicherstick wiederholen.

Ohaus übernimmt keine Haftung, wenn Daten auf dem USB-Speicherstick gelöscht werden oder der USB-Speicherstick beim Anschluss an die Waage bricht.

Um Probleme mit dem USB-Speicherstick möglichst auszuschließen, empfiehlt Ohaus die Verwendung eines hochwertigen Speichersticks..

#### **4.1.4 Automatisch auf USB speichern**

Ihre Daten können automatisch auf USB-Sticks gespeichert werden, wenn in der USB-Kommunikation AutoPrint eingeschaltet ist.

Sie können zwischen den Funktionen stabiler Wert, Intervall Auto Print für Ihre automatische Speicherung auf USB wählen.

#### **4.2. Stückzählung**

**Hinweis:** Vor Auswahl einer Anwendung müssen Sie die Waage kalibrieren und nivellieren.

Mit dieser Anwendung zählen Sie Artikel mit gleichem Gewicht.

#### **Stückzählung**

- 1. Wählen Sie im oberen linken Teil des Startbildschirms die Option Parts Counting (Stückzählung) aus.
- 2. Drücken Sie ggf. zuerst die Option **Tare** (Tara) oder **Zero** (Nullstellung).
- 3. Legen Sie Gegenstände auf die Wägeplattform, um das Gewicht anzuzeigen. Sobald die Anzeige stabil ist, wird ein **\*** angezeigt.

4. Der Ergebniswert wird in der Hauptzeile mit dem Vermerk PCS (Stück) angezeigt.

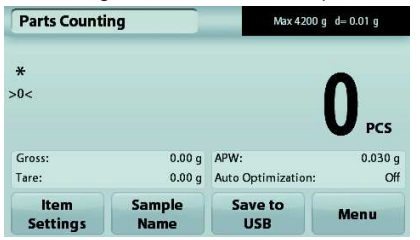

#### **4.2.1. Optionseinstellungen**

Einstellung bzw. Anpassung der aktuellen Einstellungen

Drücken Sie die Taste **Item Settings** (Elementeinstellungen). Der Bildschirm **Settings** (Einstellungen) wird angezeigt.

> **Samples:** Die Probengröße kann zwischen 1 und 10.000 Stück liegen. Die Standardprobengröße ist 10. Wenn die Probengröße geändert wird, öffnet die Waage sofort den Bildschirm für das Durchschnitts-Stückgewicht (APW), damit ein neues Durchschnittstückgewicht berechnet werden kann.

Drücken Sie zur Einstellung der Probengröße die Taste **Samples** (Proben).

Es wird ein Zifferneingabefenster angezeigt.

Geben Sie mit den Tasten die gewünschte Probengröße ein. Drücken Sie dann auf **Save** (Speichern).

Auf dem nächsten Bildschirm wird der Hinweis angezeigt, dass Sie das Referenzgewicht auf die Wägeplattform legen sollen.

Legen Sie das Referenzgewicht auf die Wägeplattform.

Drücken Sie dann die Taste **Accept** (Akzeptieren), um den Wert zu erfassen und wieder zum Startbildschirm zurückzukehren.

#### **Bestimmen des Durchschnitts-Stückgewichts (APW):**

Immer, wenn ein neues Teil gezählt werden soll, müssen Sie das Nenngewicht eines Teils (Durchschnitts-Stückgewicht, abgekürzt APW) aus einer kleinen Zahl von Teilen bestimmen. Das Durchschnitts-Stückgewicht wird gespeichert, bis es durch ein anderes Durchschnitts-Stückgewicht ersetzt wird.

Der Startbildschirm **Parts Counting** (Stückzählung)

Hauptzeile

Referenz-Felder

Anwendungstasten

Symbol der Anwendung

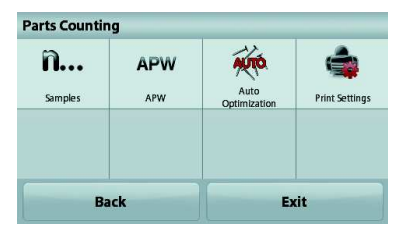

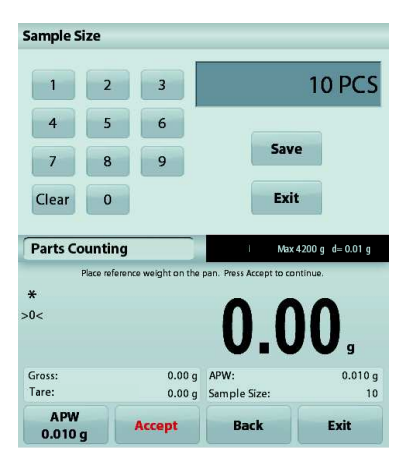

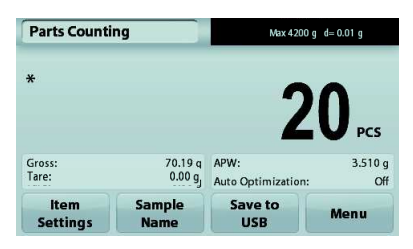

Es gibt zwei Methoden, das Durchschnitts-Stückgewicht zu bestimmen:

- 1. Das Ist-Durchschnitts-Stückgewicht ist bekannt.
- 2. Das Durchschnitts-Stückgewicht muss aus dem Gewicht ermittelt werden. In diesem Fall wird die aktuelle Probengröße verwendet.

#### **Einstellen eines** *bekannten* **Durchschnitts-Stückgewichts (APW)**

Drücken Sie zur direkten Einstellung des Durchschnitts-Stückgewichts (APW) die Taste **APW**: Es wird ein Zifferneingabefenster angezeigt.

Geben Sie über die Tasten das gewünschte Durchschnitts-Stückgewicht ein, und drücken Sie dann **Save** (Speichern).

Die Anzeige schaltet zurück zum Anwendungsstartbildschirm und zeigt das neue Durchschnitts-Stückgewicht in dem Referenzfeld an.

#### **Einstellen eines neuen Durchschnitts-Stückgewichts (APW) – Ermittlung des Durchschnitts-Stückgewichts**

Um ein neues Durchschnitts-Stückgewicht zu bestimmen, legen Sie das Referenzgewicht auf die Wägeplattform und drücken dann die Taste **Accept** (Akzeptieren).

**Hinweis:** Es wird die Probengröße verwendet, die angezeigt wird. Wenn Sie eine andere Probengröße verwenden wollen, ändern Sie zunächst diese Einstellung. *(Siehe oben.)* 

Der Startbildschirm zeigt die Stückzahl für das neue Durchschnitts-Stückgewicht an.

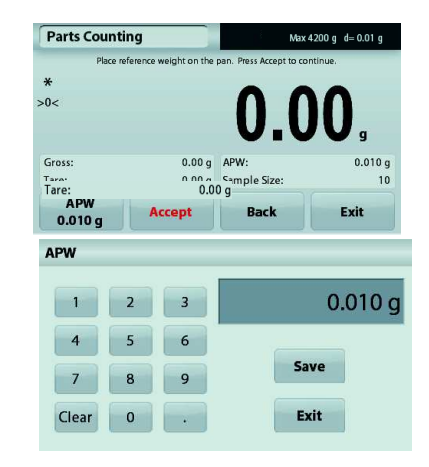

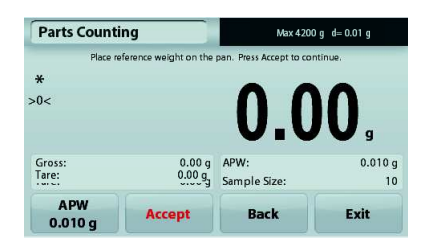

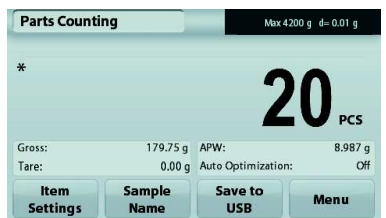

**Auto Optimization:** Wenn diese Funktion aktiviert ist**,** verbessert sich die Genauigkeit, da das Stückgewicht bei Zugabe weiterer Teile automatisch neu berechnet wird. Standard ist **Off**.

**Anmerkungen:** Die Optimierung des Durchschnitts-Stückgewichts (APW) erfolgt nur, wenn Sie die auf der Wägeplattform liegenden Proben durch ein bis drei weitere Proben ergänzen.

Bei der manuellen Eingabe des Durchschnitts-Stückgewichts mit dem nummerischen Tastenfeld erfolgt keine automatische Optimierung des APW.

**Print Settings:** Ändert die Druckeinstellungen. Weitere Informationen dazu siehe Kapitel 7.

**Hinweis:** Die Schaltfläche **Save to USB** (Auf USB speichern) erscheint erst, wenn ein USB-Speicherstick an der Waage angeschlossen ist. Weitere Informationen dazu siehe Abschnitt 4.1.3.

#### **4.3 Prozentwägung**

**Hinweis:** Vor Auswahl einer Anwendung müssen Sie die Waage kalibrieren und nivellieren.

Benutzen Sie zur Messung des Gewichts einer Probe die Option **Percent Weighing** (Prozentwägung): Das Gewicht wird dann als Prozentsatz des vorher definierten Referenzgewichts angezeigt. Das Standardreferenzgewicht bzw. letzte Referenzgewicht wird angezeigt.

#### **Prozentwägung**

- 1. Wählen Sie in der oberen linken Ecke des Startbildschirms die Option **Percent Weighing** (Prozentwägung).
- 2. Legen Sie einen Gegenstand auf die Wägeplattform. Der Unterschied zwischen der Probe und dem Referenzgewicht wird in Prozent angezeigt.

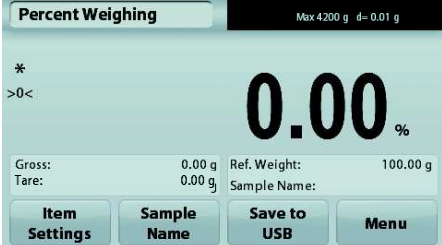

#### **4.3.1 Optionseinstellungen**

Zur Einstellung bzw. Anpassung der aktuellen Einstellungen

Drücken Sie die Taste **Item Settings** (Elementeinstellungen). Der Bildschirm **Settings** (Einstellungen) wird angezeigt.

> **Recalculate Ref. Wgt:** Um ein neues Referenzgewicht festzulegen, drücken Sie die Taste zur Neuberechnung des Referenzgewichts.

> Folgen Sie den Anweisungen auf dem Bildschirm, um ein neues Referenzgewicht zu bestimmen.

Drücken Sie alternativ auf die Schaltfläche **Ref. Weight** (Referenzgewicht) im Bildschirm "Percent Weighing Recalculate Ref. Wgt (Referenzgewicht für Prozentwägen neu berechnen), um ein Referenzgewicht manuell mit dem nummerischen Tastenfeld einzugeben.

**Print Settings:** Ändert die Druckeinstellungen. Weitere Informationen dazu siehe Kapitel 7.

**Hinweis:** Die Schaltfläche Save to USB (Auf USB speichern) erscheint erst, wenn ein USB-Speicherstick an der Waage angeschlossen ist. Weitere Informationen dazu siehe Abschnitt 4.1.

**Percent Weighing** Recalculate **Print Settings** Ref. Wat **Back** Exit **Percent Weighing** Max 4200 g d= 0.01 g Place reference weight on the pan. Press Accept to continue ¥  $>0<$  $100.00 q$ 0.00 a Ref. Weight: Gross:  $0.009$ Tare: Sample Name: **Ref. Weight** Exit **Accept Back** 100.00g

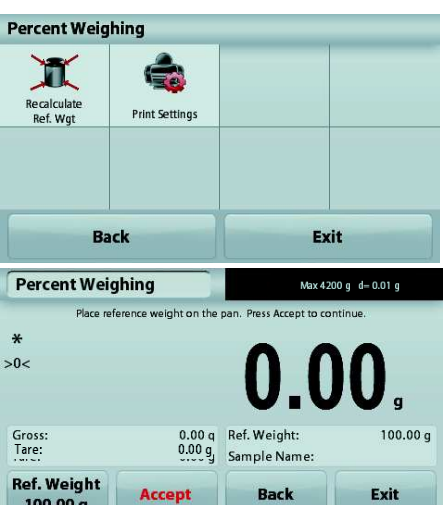

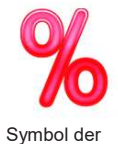

Anwendung

Referenz-Felder

(Prozentwägung)

Hauptzeile

Anwendungstasten

Der Startbildschirm **Percent Weighing**

#### **4.4 Dynamisches Wägen**

**Hinweis:** Vor Auswahl einer Anwendung müssen Sie die Waage kalibrieren und nivellieren.

Mit dieser Anwendung wiegen Sie instabile Lasten, beispielsweise lebende Tiere. Sie können zwei verschiedene Modi für Start und Reset auswählen: **manuell** (Start und Stopp per Tastendruck) und **automatisch** (Start und Stopp automatisch).

#### **Dynamisches Wägen – manuell (Standardeinstellung)**

- 1. Wählen Sie in der oberen linken Ecke des Startbildschirms **Dynamic Weighing** (Dynamisches Wägen) aus.
- 2. Platzieren Sie die Objekte auf der Wägeplattform und drücken Sie die Taste **Start**.

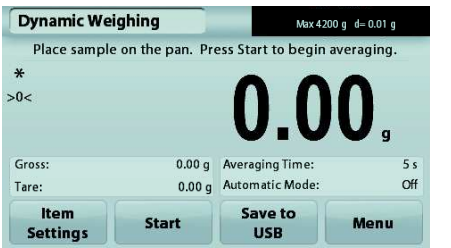

Der Startbildschirm für **Dynamisches Wägen** 

Hauptzeile

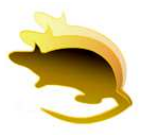

Referenz-Felder

Anwendungstasten

Symbol der Anwendung

3. Die Waage beginnt, rückwärts zu zählen (zur Bestimmung des Durchschnittswertes). Während des Rückwärtszählens zeigt die Informationszeile die Restzeit an.

Drücken Sie gegebenenfalls die Taste **Stop**, um den Vorgang abzubrechen.

4. Wenn die Rückwärtszählung beendet ist, wird die Ergebniszeile angezeigt. Drücken Sie auf **Clear** (Löschen), um das gehaltene Gewicht zu löschen und zum Ausgangsbildschirm zurückzukehren. **Hinweis:** Reinigen Sie die Wägeplattform, bevor Sie mit einem neuen dynamischen Wägezyklus beginnen.

#### **4.4.1 Optionseinstellungen**

Zur Einstellung bzw. Anpassung der aktuellen Einstellungen

Drücken Sie die Taste **Item Settings** (Elementeinstellungen). Der Bildschirm **Settings** (Einstellungen) wird angezeigt.

**Averaging Time:** Zum Einstellen der Durchschnittszeit auf einen Wert zwischen 1 und 99 Sekunden Die Standardvorgabe sind 5 Sekunden.

**Automatic Mode:** Wenn der automatische Modus aktiviert ist, beginnt der Zyklus, sobald ein Objekt auf der Wägeplattform platziert ist; der gespeicherte Wert wird automatisch zurückgesetzt, wenn das Objekt von der Wägeplattform entfernt wird.

**Sample Name:** Ordnet einer Probe einen Namen zu.

**Print Settings:** Ändert die Druckeinstellungen. Weitere Informationen dazu siehe Kapitel 7.

**Hinweis:** Die Schaltfläche **Save to USB** (Auf USB speichern) erscheint erst, wenn ein USB-Speicherstick an der Waage angeschlossen ist. Weitere Informationen dazu siehe Abschnitt 4.1.

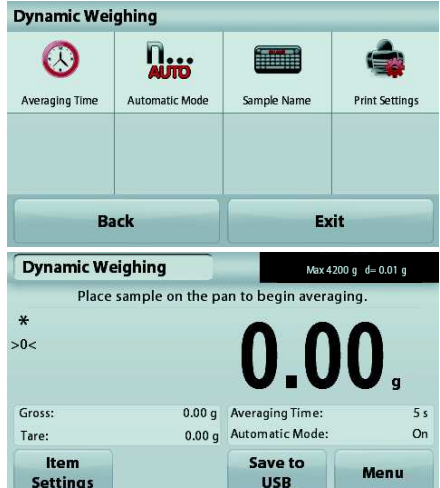

#### **4.5 Dichtebestimmung**

**Hinweis:** Vor Auswahl einer Anwendung müssen Sie die Waage kalibrieren und nivellieren.

Mit dieser Anwendung bestimmen Sie die Dichte eines Objekts. Sie haben vier Möglichkeiten zur Bestimmung der Dichte:

- 1. Feststoffe, die schwerer sind als Wasser
- 2. Feststoffe, die leichter sind als Wasser
- 3. Bestimmung der Dichte von Flüssigkeiten
- 4. Poröse Materialien (die mit Öl getränkt sind.)

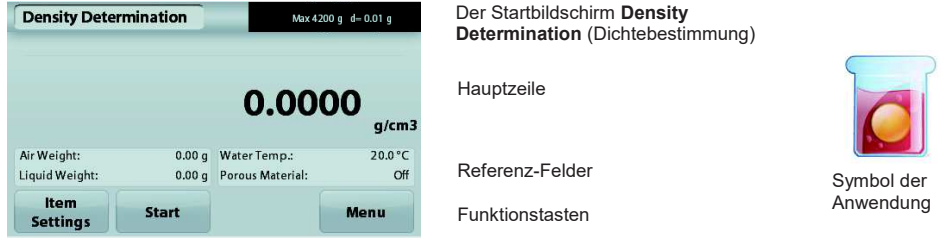

#### **4.5.1 Messung der Dichte eines Feststoffs mit Wasser (Standardvorgabe)**

Drücken Sie die Taste **Item Settings (Elementeinstellungen), um den Einstellbildschirm für die** Dichtebestimmung zu öffnen.

Bestätigen Sie, dass die folgenden

- **Konfigurationseinstellungen** ausgewählt sind:
	- ¸ **Density Type: Solid** (Dichteart: Feststoff)
	- ¸ **Auxiuliary Liquid: Water** (Hilfsflüssigkeit: Wasser)
	- ¸ **Porous Material: Off** (Poröses Material: OFF)

Um den Wert der Wassertemperatur anzupassen, berühren Sie die Schaltfläche Water Temp. (Wassertemperatur).

Die Waage berechnet die Wasserdichte in Abhängigkeit von der eingegebenen Wassertemperatur (interne Suchtabelle). Messen Sie die Ist-Temperatur des Wassers mit einem Präzisionsthermometer.

Es wird ein Zifferneingabefenster angezeigt.

Geben Sie die Ist-Temperatur des Wassers ein, und drücken Sie dann **Save** (Speichern).

Drücken Sie zur Rückkehr zum Startbildschirm für die Dichtebestimmung auf **Back** (Zurück).

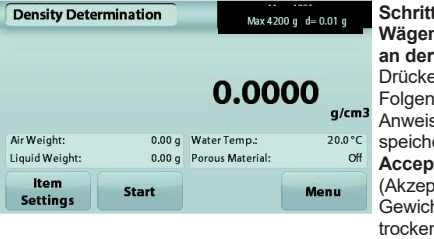

**Schritt 1 von 2 – Wägen der Probe an der Luft** Drücken Sie **Start**. Folgen Sie den Anweisungen, und speichern Sie mit **Accept** (Akzeptieren), das Gewicht der trockenen Probe ("an der Luft").

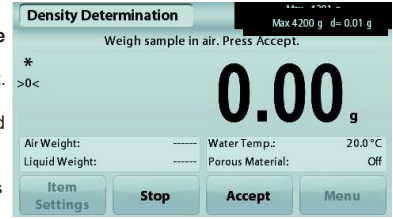

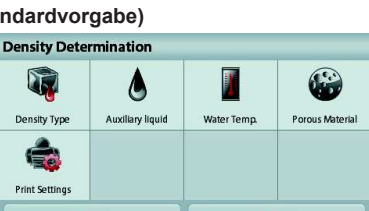

Evit

**Rack** 

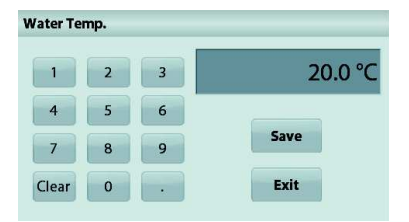

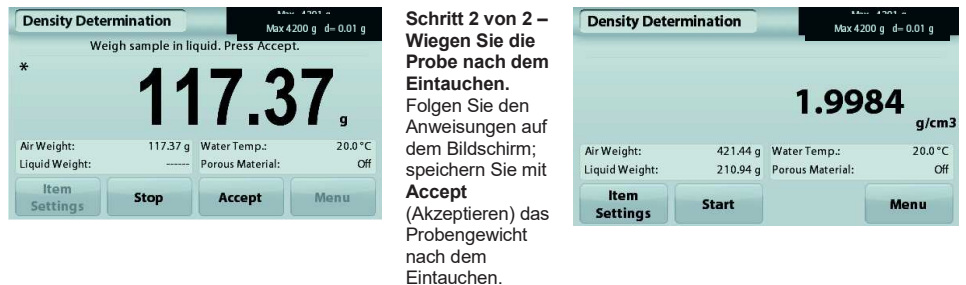

Sobald die nötigen Gewichte bestimmt sind, wird die Dichte der Probe in **g/cm<sup>3</sup>** (zusammen mit dem Gewicht an der Luft und dem Gewicht in Wasser) auf dem Anwendungsbildschirm angezeigt.

Drücken Sie **Start**, um alle Gewichtswerte zurückzusetzen und den Vorgang neu zu beginnen.

#### **4.5.2 Messung der Dichte eines schwimmfähigen Materials mit Wasser**

Drücken Sie die Taste **Item Settings** 

**(Elementeinstellungen), um den Bildschirm Settings** (Einstellungen) zu öffnen.

Bestätigen Sie, dass die folgenden

**Konfigurationseinstellungen** ausgewählt sind:

- **Density Type: Solid (Dichteart: Feststoff)**
- ¸ **Liquid Type: Water** (Art der Flüssigkeit: Wasser)
- ¸ **Porous Material: Off** (Poröses Material: OFF)

Drücken Sie die Taste **Back** (Zurück), um zum Startbildschirm für die Dichtebestimmung zurückzuschalten.

Führen Sie die gleichen Schritte wie bei einem festen Material aus, ausgenommen Schritt 2 **zur Dichtebestimmung. Drücken Sie die Probe in die Flüssigkeit,** bis sie ganz eingetaucht ist.

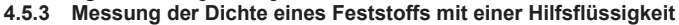

Um diese Funktion zu nutzen, rufen Sie das Setup-Menü für die Dichtebestimmung auf und wählen folgende Option aus:

**Density Type: Solid; Liquid Type: Other; Porous Material: Off** (Dichteart: Feststoff, Flüssigkeitsart: andere; Porous Material: Off (Poröses Material: OFF).

Bestätigen Sie die angezeigten Standardvorgaben (Flüssigkeitsdichte usw.).

Zur Einstellung des Wertes für die Flüssigkeitsdichte drücken Sie die Taste **Auxiliary liquid** (Hilfsflüssigkeit) und wählen dann **Other** (Andere) aus.

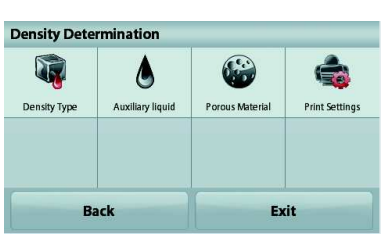

Es wird ein Zifferneingabefenster angezeigt.

Geben Sie die Dichte in g/cm<sup>3</sup> ein, und drücken Sie dann auf **Save** (Speichern).

Die Anzeige schaltet zurück zum vorhergehenden Bildschirm. Drücken Sie zur Rückkehr zum Startbildschirm für die Dichtebestimmung auf **Back** (Zurück).

Beginnen Sie den Vorgang zur Dichtebestimmung wie oben beschrieben.

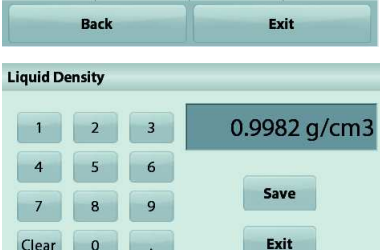

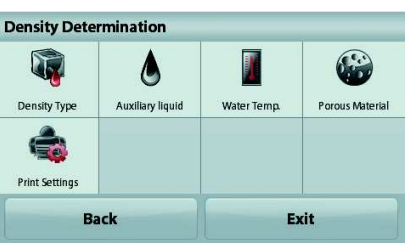

#### **4.5.4. Messung der Dichte einer Flüssigkeit mit einem kalibrierten Sinkgewicht (wird nicht mitgeliefert).**

Rufen Sie zur Aktivierung dieser Funktion das Setup-Menü für die Dichtebestimmung auf und wählen Sie die Einstellung Density Type: Liquid (Dichteart: Flüssigkeit).

**Hinweis:** Wenn Sie die Dichteart auf "Flüssigkeit" eingestellt haben, sind die Auswahlmöglichkeiten für die Flüssigkeitsart und poröses Material deaktiviert.

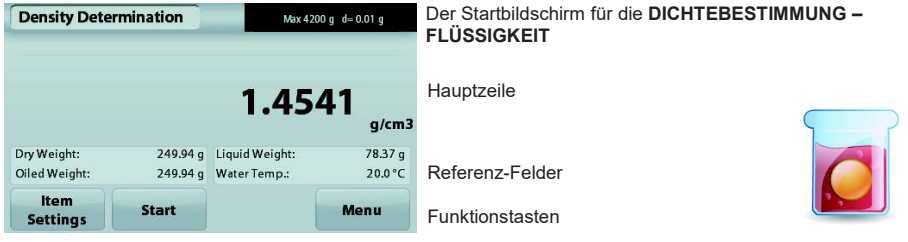

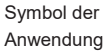

Bestätigen Sie, dass der angezeigte Standardwert (Volumen des Senkgewichts), richtig ist. Drücken Sie zur Bearbeitung der Standardvorgaben auf die Option **Sinker Volume**  (Senkgewichtvolumen).

Um den Wert für das Senkgewichtvolumen einzustellen, drücken Sie die Taste **Sinker Volume** (Senkgewichtvolumen).

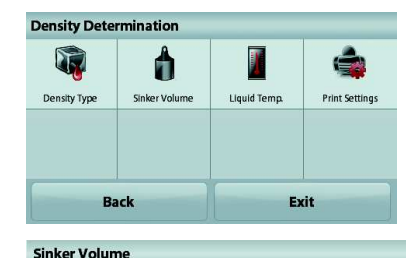

Es wird ein Zifferneingabefenster angezeigt.

Geben Sie den gewünschten Wert mit den Tasten ein, und drücken Sie auf **Save** (Speichern).

Die Anzeige schaltet dann zurück zum vorhergehenden Bildschirm, wobei der neue Wert hervorgehoben wird. Um zum Startbildschirm der Dichtebestimmung zurückzukehren, drücken Sie auf **Back** (Zurück).

Drücken Sie auf **Start,** um den Vorgang zu beginnen.

#### **Schritt 1 von 2 – Bestimmung des Sinkgewichts an der Luft.**

Folgen Sie den Anweisungen auf dem Bildschirm, und drücken Sie dann Accept (Akzeptieren), um das Sinkgewicht ("an der Luft") zu speichern.

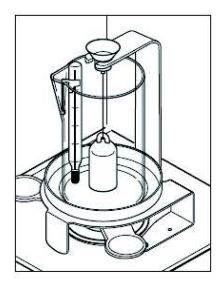

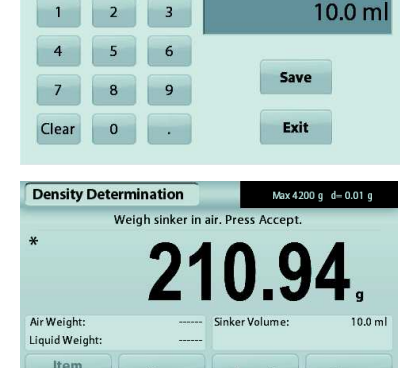

Accept

Menu

Stop

**Settings** 

#### **Schritt 2 von 2 – Bestimmung des Sinkgewichts beim Eintauchen in die Prüfflüssigkeit**

Folgen Sie den Anweisungen auf dem Bildschirm, und drücken Sie dann auf **Accept** (Akzeptieren), um das Sinkgewicht nach dem Eintauchen in die Prüfflüssigkeit zu speichern.

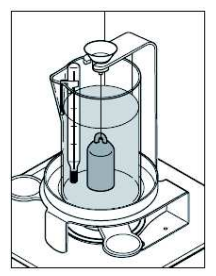

Sobald die betreffenden Gewichte bestimmt sind, wird die Dichte der Flüssigkeitsprobe in g/cm<sup>3</sup> (zusammen mit dem Gewicht an der Luft und dem Gewicht in Wasser) auf dem Anwendungsbildschirm angezeigt.

Drücken Sie **Start**, um alle Gewichtswerte zurückzusetzen und den Vorgang neu zu beginnen.

#### **4.5.5 Messen der Dichte eines porösen Materials mit Öl**

Um diese Funktion zu aktivieren, rufen Sie das Setup-Menü **Density Determination** (Dichtebestimmung) auf und wählen folgende Optionen aus:

- ¸ **Density Type: Solid** (Dichteart: Feststoff)
- ¸ **Liquid Type: Water** (Art der Flüssigkeit: Wasser)
- ¸ **Porous Material: ON** (Poröses Material: ON)

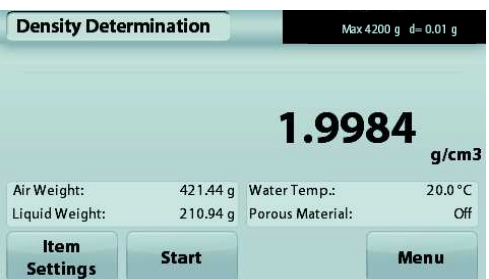

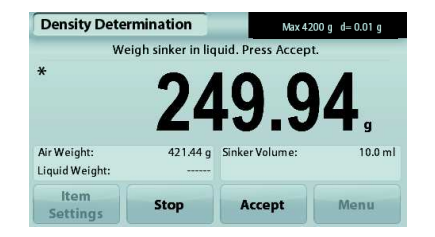

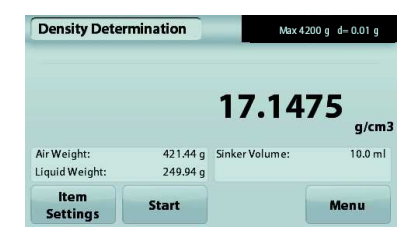

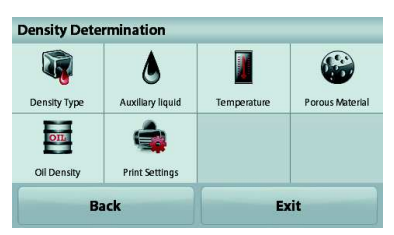

Der Startbildschirm **DICHTEBESTIMMUNG – PORÖSES MATERIAL**

Hauptzeile

Referenz-Felder

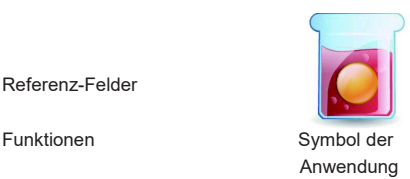

Bestätigen Sie die angezeigten Standardvorgaben (Wassertemperatur).

Drücken Sie zur Bearbeitung der Standardvorgaben auf **Item Settings** (Elementeinstellungen). Der Bildschirm **Settings** (Einstellungen) wird angezeigt.

Die Waage berechnet die Wasserdichte anhand der eingegebenen Wassertemperatur.

Messen Sie die Ist-Temperatur des Wassers mit einem Präzisionsthermometer.

Um die Wassertemperatur oder die Öldichte anzupassen, berühren Sie die Schaltfläche **Water Temp** (Wassertemperatur) oder **Oil Density** (Öldichte).

Es wird ein Zifferneingabefenster angezeigt. Geben Sie den gewünschten Wert ein. Drücken Sie dann auf **Save** (Speichern).

Die Anzeige schaltet dann zurück zum vorhergehenden Bildschirm, wobei der neue Wert hervorgehoben wird.

Um zum Ausgangsbildschirm der Dichtebestimmung zurückzukehren, berühren Sie die Schaltfläche **Exit** (Beenden)..

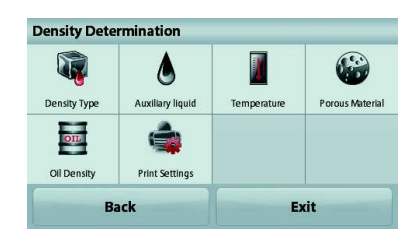

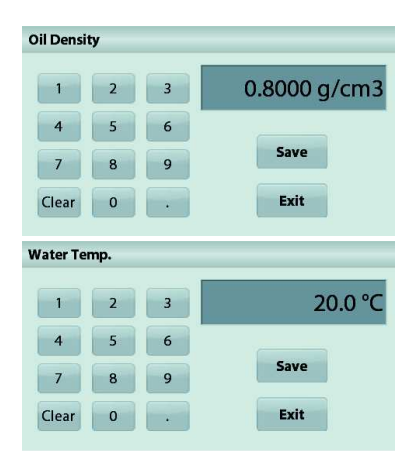

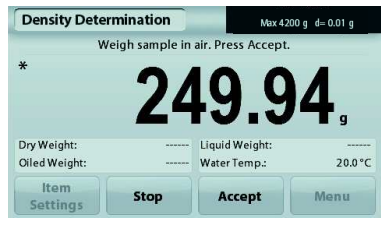

### **Dichteberechnung beginnen**

**Schritt 1 von 3 – Wiegen der ölfreien Probe an der Luft** 

Folgen Sie den Anweisungen auf dem Bildschirm und drücken Sie dann **Accept** (Akzeptieren), um das Gewicht der trockenen Probe (an der Luft) zu speichern.

**Schritt 2 von 3 – Wiegen der ölfgefüllten Probe an der Luft** 

Folgen Sie den Anweisungen auf dem Bildschirm und drücken Sie dann auf **Accept** (Akzeptieren), um das Probengewicht mit Öl zu speichern.

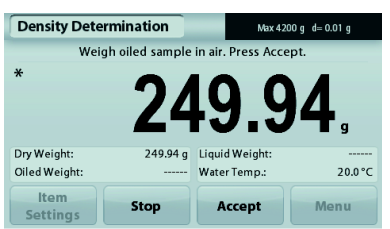

#### **Schritt 3 von 3 – Wiegen der ölgefüllten Probe nach Eintauchen in Flüssigkeit**

Folgen Sie den Anweisungen auf dem Bildschirm und drücken Sie dann auf **Accept** (Akzeptieren), um das Gewicht der ölgefüllten Probe nach dem Eintauchen von Flüssigkeit zu speichern.

Sobald die erforderlichen Gewichte bestimmt wurden, wird die Dichte der Probe in **g/cm<sup>3</sup>** (zusammen mit dem Gewicht an der Luft, mit und ohne Ölfüllung und dem Gewicht in Wasser) auf dem Anwendungsbildschirm angezeigt.

Der Wert bleibt auf der Anzeige, bis Sie die Taste **Start** drücken.

Drücken Sie **Start**, um alle Gewichtswerte zurückzusetzen und den Vorgang neu zu beginnen.

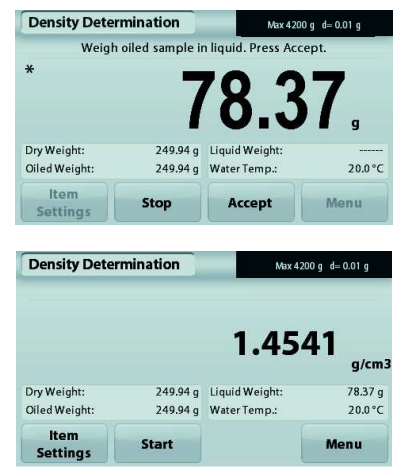

#### **4.6 Prüfwägen**

**Hinweis:** Vor Auswahl einer Anwendung müssen Sie die Waage kalibrieren und nivellieren.

Beim Prüfwägen wird das Gewicht einer Probe mit Sollgrenzwerten verglichen.

#### **Prüfwägen**

- 1. Wählen Sie in der oberen linken Ecke des Startbildschirms **Check Weighing** (Prüfwägen) aus.
- 2. Die Standardgrenzwerte für das Prüfwägen bzw. die letzten Grenzwerte werden angezeigt.
- 3. Legen Sie die Gegenstände auf die Wägeplattform.
- 4. In dem Feld mit der Fortschrittsanzeige wird als Status Under/**Accept**/Over (zu niedrig/akzeptabel/zu hoch) angezeigt. Das Ist-Gewicht des Teils wird in der Hauptzeile ausgegeben.

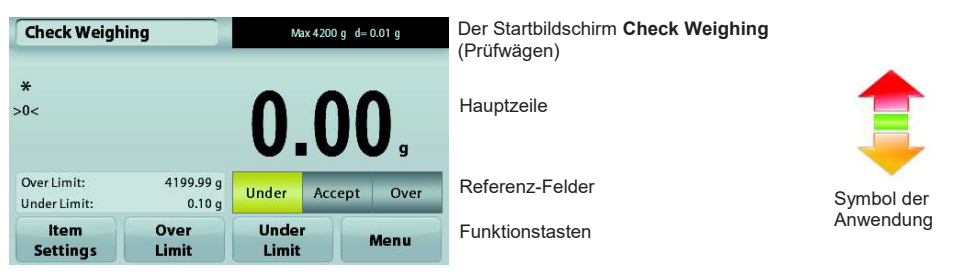

Drücken Sie zur Einstellung des Werts für die Obergrenze die Taste **Over Limit** (Obergrenze).

Drücken Sie zur Einstellung des Werts für die Untergrenze die Taste **Under Limit** (Untergrenze).

Es wird ein Zifferneingabefenster angezeigt.

Geben Sie das gewünschte Grenzgewicht ein und drücken Sie dann auf **Save** (Speichern).

Um zum Startbildschirm **CHECK WEIGHING** (PRÜFWÄGEN) zurückzukehren, drücken Sie auf **Exit** (Beenden).

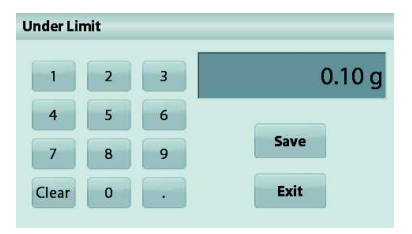

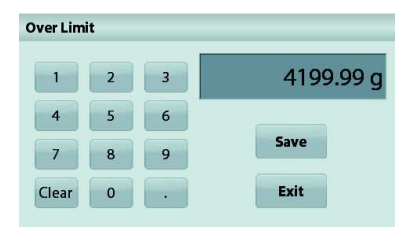

#### **4.6.1 Optionseinstellungen**

Zur Einstellung bzw. Anpassung der aktuellen Einstellungen

Drücken Sie die Taste **Item Settings** (Elementeinstellungen). Der Bildschirm **Settings** (Einstellungen) wird angezeigt.

**Sample Name:** Ordnet einer Probe einen Namen zu.

**Print Settings:** Ändert die Druckeinstellungen. Weitere Informationen dazu siehe Kapitel 7.

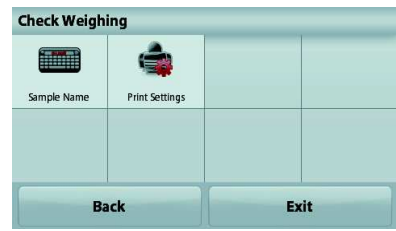

#### **4.7 Anzeige mit Standbild**

**Hinweis:** Vor Auswahl einer Anwendung müssen Sie die Waage kalibrieren und nivellieren. Es werden zwei Betriebsmodi unterstützt:

- · **Display Hold** (Anzeige mit Standbild): erlaubt dem Benutzer, ein stabiles Gewicht zu erfassen und zu speichern.
- Peak Hold (Anzeige des Höchstgewichts): erlaubt dem Benutzer, die Bestimmung des höchsten stabilen Gewichts zu erfassen und zu speichern.

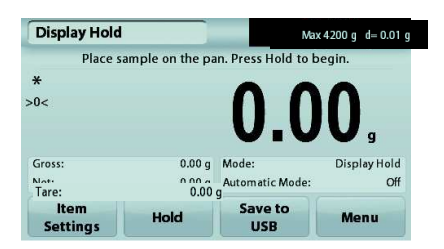

Der Startbildschirm für die Anzeige mit Standbild

Hauptzeile

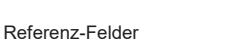

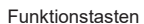

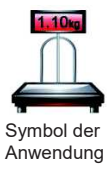

# **Display Hold**

#### **4.7.1 Display Hold**

- 1. Wählen Sie in der oberen linken Ecke des Startbildschirms die Option **Display Hold**.
- 2. Legen Sie die Probe auf die Wägeplattform und drücken Sie die Taste **Hold** (Halten), während das Gewicht erfasst wird.
- 3. In der Hauptzeile steht jetzt das erste stabile Gewicht.
- 4. Drücken Sie **Clear** (Löschen), um die Anzeige zu löschen und wieder den Startbildschirm **Display Hold** (Anzeige mit Standbild) aufzurufen.

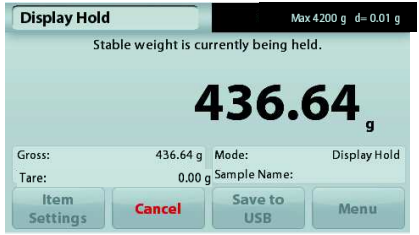

#### **Peak Hold**

#### **4.7.2 Peak Hold**

- 1. Wählen Sie in der oberen linken Ecke des Startbildschirms die Option **Display Hold** (Anzeige mit Standbild).
- 2. Aktivieren Sie den automatischen Modus in den Elementeinstellungen (siehe Abschnitt 4.7.5).
- 3. Legen Sie die Probe auf die Wägeplattform, um zu beginnen.
- 4. Wägen Sie weitere Proben. Das stabile Gewicht wird automatisch angezeigt.
- 5. Um die Standbildfunktion zu beenden und zum normalen Betrieb zurückzukehren, drücken Sie **Stop**.

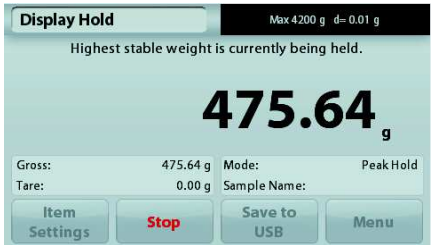

#### **4.7.3 Optionseinstellungen**

Zur Einstellung bzw. Anpassung der aktuellen Einstellungen

Drücken Sie die Taste **Item Settings** (Elementeinstellungen). Der Bildschirm **Settings** (Einstellungen) wird angezeigt.

**Mode:** Zur Umschaltung zwischen Peak Hold und Display Hold (Anzeige des Spitzengewichts und Anzeige des gemerkten Gewichts).

**Sample Name:** Ordnet einer Probe einen Namen zu.

**Print Settings:** Ändert die Druckeinstellungen. Weitere Informationen dazu siehe Kapitel 7.

**Hinweis:** Die Schaltfläche **Save to USB** (Auf USB speichern) erscheint erst, wenn ein USB-Speicherstick an der Waage angeschlossen ist. Weitere Informationen dazu siehe Abschnitt 4.1.3.

#### **4.8 Summierung**

**Hinweis:** Vor Auswahl einer Anwendung müssen Sie die Waage kalibrieren und nivellieren.

Die Option **Totalization** (Summierung) misst das kumulierte Gewicht mehrerer Proben. Das kumulierte Gesamtgewicht kann größer sein als der Wägebereich der Waage. Die maximale Probenanzahl (n) beträgt 99.

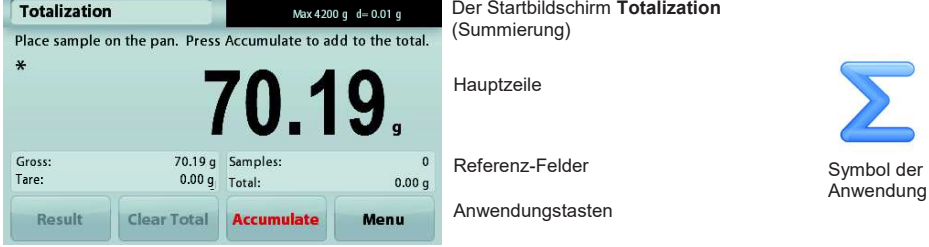

#### **Summierung**

- 1. Wählen Sie in der oberen linken Ecke des Startbildschirms die Option **Totalization** (Summierung) aus.
- 2. Legen Sie eine Probe auf die Wägeplattform, um zu beginnen. Das Probengewicht erscheint in der Hauptzeile.
- 3. Drücken Sie **Accumulate** (Kumulieren), um das (stabile) Gewicht der Probe zum Gesamtgewicht zu addieren.
- 4. Nehmen Sie die Probe von der Wägeschale, legen Sie die nächste Probe auf die Wägeschale und setzen Sie wie oben beschrieben fort.
- 5. Drücken Sie auf **Result** (Ergebnis), um die Ergebnisse der Summierung anzuzeigen.
- 6. Wenn Sie fertig sind, drücken Sie die Taste **Clear Total** (Summierung löschen), um das kumulierte Gewicht auf null zurückzusetzen.

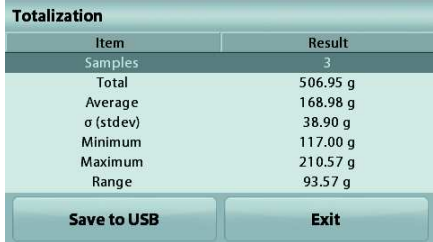

7. Drücken Sie **Save to USB** (Auf USB speichern), um das Ergebnis auf einen USB-Speicherstick zu speichern, oder auf **Exit** (Beenden), um zum Ausgangsbildschirm der Summierung zurückzukehren. **Hinweis:** Wenn Sie die Einheit ändern, ändert sich auch das Akkumulierungsergebnis entsprechend der ausgewählten Einheit.

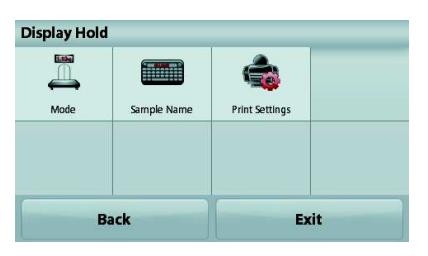

#### **4.9 Rezeptur**

**Hinweis:** Vor Auswahl einer Anwendung müssen Sie die Waage kalibrieren und nivellieren.

Mit dieser Anwendung erstellen Sie Rezepte und Zusammensetzungen. Sie können maximal 50 Komponenten verwenden.

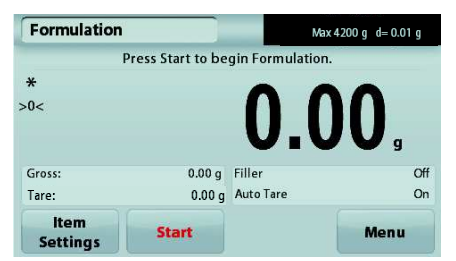

Der Startbildschirm **Formulation** (Rezeptur)

Hauptzeile

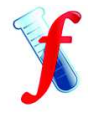

Symbol der Anwendung

Referenz-Felder

Anwendungstasten

#### **Rezeptur**

- 1. Wählen Sie in der oberen linken Ecke des Startbildschirms die Option **Formulation** (Rezeptur) aus.
- 2. Drücken Sie **Start,** um mit der Erfassung der Komponenten zu beginnen.
- 3. Legen Sie die erste Zutat auf die Wägeplattform (oder in einen tarierten Behälter), und drücken Sie **Accept** (Akzeptieren), um die Komponente zu speichern.
- 4. Geben Sie weitere Komponenten hinzu, und drücken Sie jeweils **Accept** (Akzeptieren), um das Gewicht der einzelnen Komponenten zu speichern, bis das Rezept komplett ist. Die Zeile **Total** (Gesamt) zeigt das Gesamtgewicht aller Komponenten an.
- 5. Drücken Sie auf Stopp (Stopp), um die Rezeptur zu beenden. Die Rezepturergebnisse werden angezeigt:

**Hinweis:** Wenn die Option **Filler** (Füllmittel) aktiviert ist (siehe Abschnitt 4.9.1), fragt die Waage nach einem Füllmaterial, um die Rezeptur fertigzustellen. Ergänzen Sie das Füllmaterial, und drücken Sie **Accept** (Akzeptieren), um die Rezeptur abzuschließen und die Ergebnisse anzuzeigen.

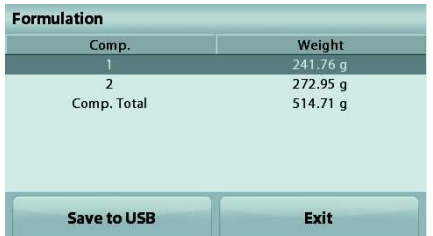

6. Drücken Sie **Save to USB** (Auf USB speichern), um die Ergebnisse auf einen USB-Speicherstick zu speichern, oder auf **Exit** (Beenden), um zum Ausgangsbildschirm der **Rezeptur** zurückzukehren.

**Hinweis:** Rezepturergebnisse werden gelöscht, wenn eine neue Rezeptur beginnt.

#### **4.9.1 Optionseinstellungen**

Zur Einstellung bzw. Anpassung der aktuellen Einstellungen

#### Drücken Sie die Taste **Item**

**Settings**(Elementeinstellungen). Der Bildschirm **Settings** (Einstellungen) wird angezeigt.

**Filler** (Füllmaterial): Wenn diese Option aktiviert ist, wird nach Ende der Rezepturerstellung ein Füllmaterial verlangt.

**Auto Tare** (Automatisch Tarieren): Wenn diese Option aktiviert ist, tariert die Waage automatisch, sobald das Komponentengewicht akzeptiert ist.

**Print Settings:** Ändert die Druckeinstellungen. Weitere Informationen dazu siehe Kapitel 7.

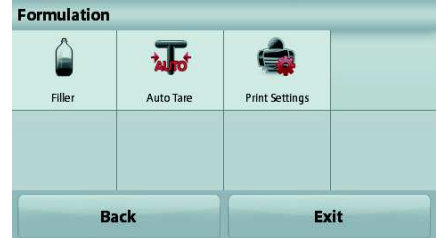

#### **4.10 Zusätzliche Funktionen**

## **4.10.1 Unterflurwägehaken**

Die Adventurer-Waage ist mit einem Unterflurwägehaken zum Wägen von Teilen unter der Waage ausgestattet. Hinweis: Nehmen Sie die Wägeplattform und den Zugluftschutz ab (sofern vorhanden), um Schäden beim Umdrehen der Waage zu vermeiden.

### **Michtiger Hinweis: Legen Sie die Waage nicht auf dem Wägeplattformträgerkonus oder den Wägezellenstiften ab. den**

Schalten Sie zur Verwendung dieser Funktion die Waage aus und nehmen Sie die Schutzabdeckung der Öffnung für den Unterflurwägehaken ab.

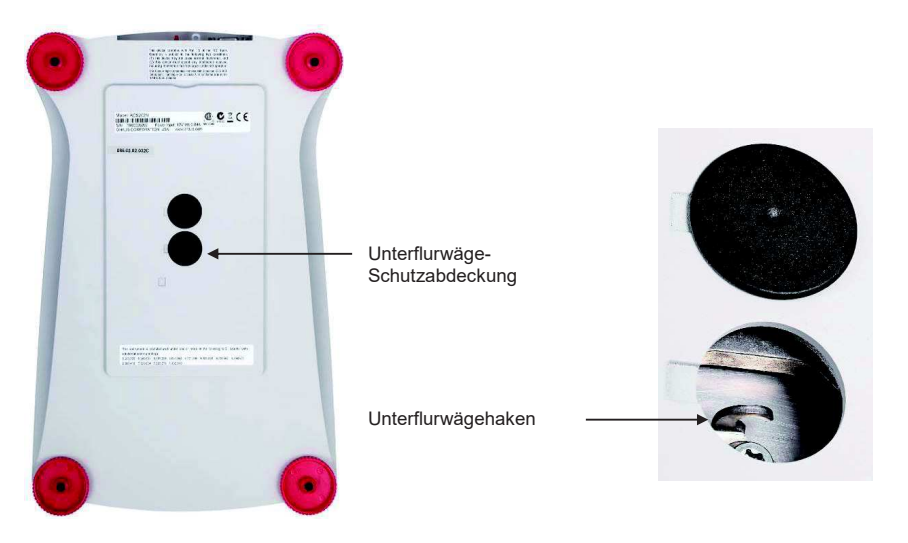

Die Waage kann mit Laborstützböcken oder anderen geeigneten Mitteln abgestützt werden. Achten Sie darauf, dass die Waage nivelliert und sicher ist. Schalten Sie die Waage ein, und hängen Sie dann mit einem Seil oder Gurt die zu wiegenden Teile an.

# **5. MENÜEINSTELLUNGEN**

# **5.1 Menünavigation**

Struktur des Benutzermenüs:

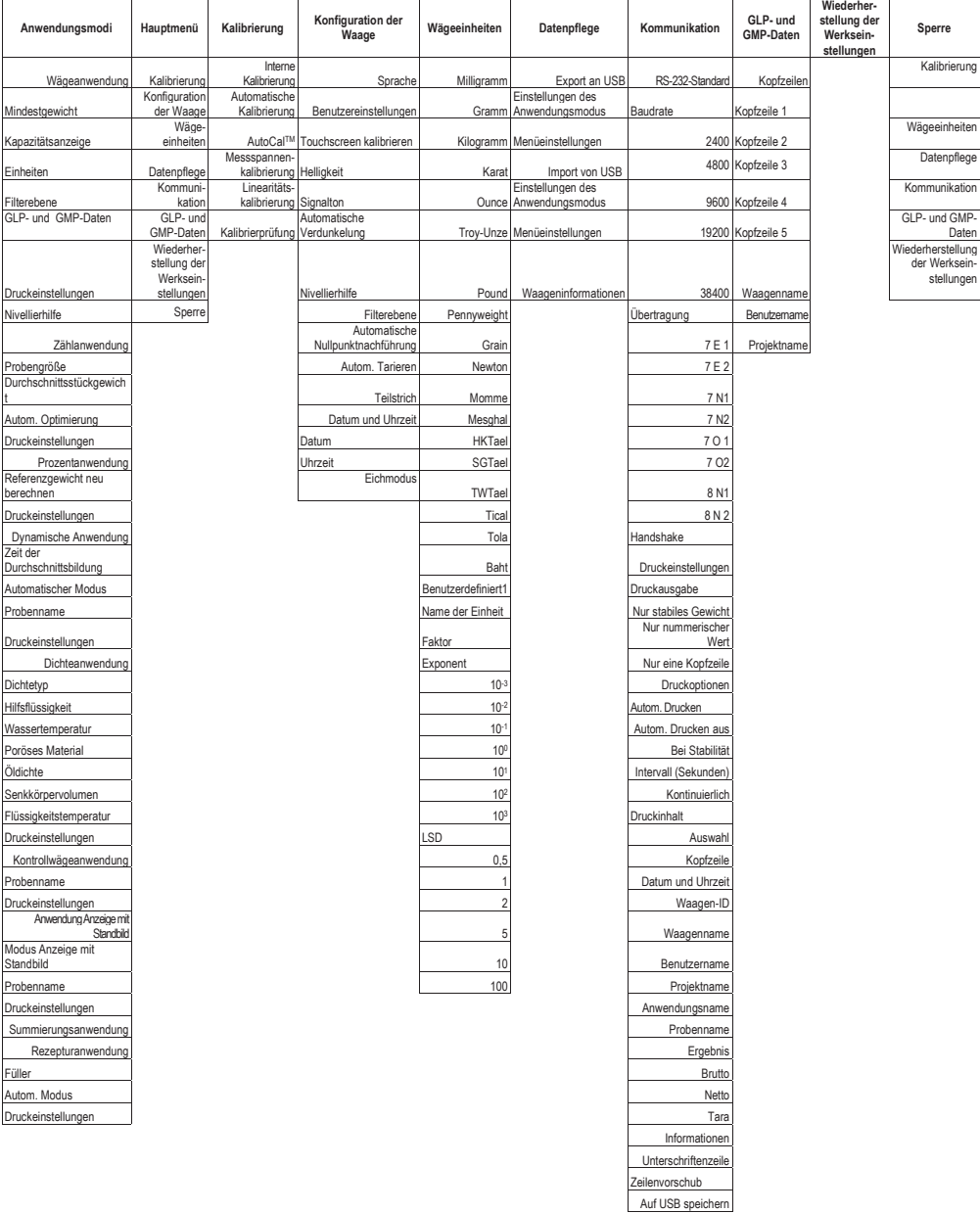

Die gesamte Menünavigation erfolgt durch Berührung des Displays. Berühren Sie zum Aufruf des Menüs die Taste **Menu** (Menü) in einem beliebigen Start- oder Anwendungsbildschirm. Das Hauptmenü wird mit den Tasten **Back** (Zurück) und **Exit** (Beenden) angezeigt. Berühren Sie die entsprechenden Listenoptionen, um die Menüeinstellungen zu durchsuchen.

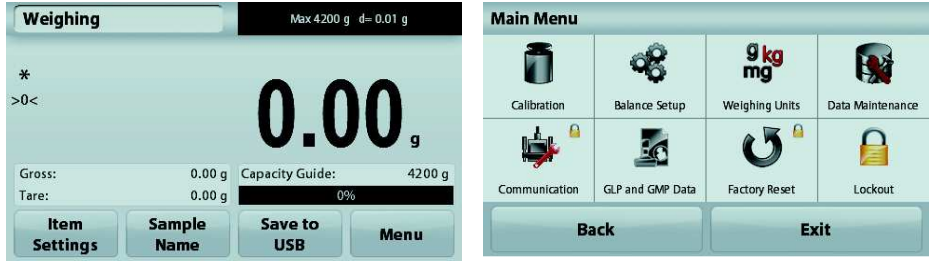

#### **5.1.1 Änderung von Einstellungen**

Zur Änderung einer Menüeinstellung navigieren Sie mit den folgenden Schritten zu dieser Einstellung:

#### **Rufen Sie das Menü auf.**

Drücken Sie in einem Anwendungsbildschirm auf die Option **Menu** (Menü). Auf der Anzeige erscheint die Liste des Hauptmenüs.

#### **Wählen Sie das Untermenü aus.**

Suchen Sie die Option in der Hauptmenüliste, und drücken Sie darauf. Das Untermenü wird angezeigt.

#### **Wählen Sie die Menüoption aus.**

Fahren Sie entsprechend fort, bis Sie die gewünschte Einstellung in der Menüliste gewählt haben. Drücken Sie auf die Einstellung, um sie zu ändern.

Die geänderte Einstellung wird etwa eine Sekunde lang gelb markiert, um die Werteänderung zu bestätigen.

#### **Verlassen Sie das Menü und kehren Sie zurück zur aktuellen Anwendung.**

Nach Bestätigung der Einstellung drücken Sie **Exit** (Beenden), um zur Anwendung zurückzukehren.

**Hinweis:** Sie können jederzeit die Tasten **Back** & **Exit** (Zurück & Beenden) benutzen, um zu dem gewünschten Menü oder zur aktuellen Anwendung zurückzukehren. Fahren Sie mit der Auswahl fort, bis Sie die gewünschte Einstellung der Menüliste ausgewählt haben.

Die Struktur des Hauptmenüs der Adventurer-Waage ist im Folgenden dargestellt.

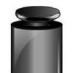

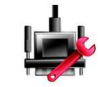

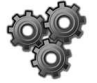

Kalibrierung Waagen-Setup Wägeeinheiten Datenpflege

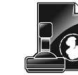

Kommunikation GLP- und GMP-Daten

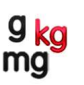

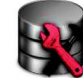

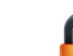

Zurücksetzen auf die Werkeinstellung

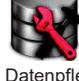

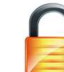

**Sperre** 

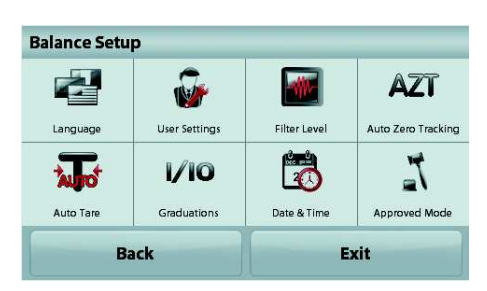

#### **5.2 Kalibrierung**

Die Adventurer-Waagen (INCAL-Modelle) bieten sechs Kalibrierverfahren an: interne Kalibrierung, automatische Kalibrierung, **AutoCal**™-Einstellung, Messbereichskalibrierung, Linearitätskalibrierung und Kalibrierprüfung.

**Hinweis:** Die Einheit der Kalibrierung ist immer Gramm.

**Wichtiger Hinweis:** Berühren Sie die Waage während der Kalibrierung nicht.

#### **5.2.1 Kalibrieruntermenü (INCAL-Modelle)**

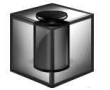

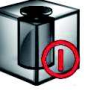

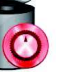

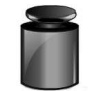

**Messspannen-Kalibrierung**

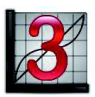

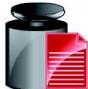

**Interne Kalibrierung**

**Automatische Kalibrierung**

**AutoCal™ Einstellung**

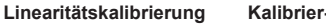

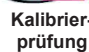

**Hinweis:** Bei /E-Modellen steht nur die Messspannenkalibrierung, die Linearitätskalibrierung und die Kalibrierprüfung zur Verfügung.

#### **5.2.2 Interne Kalibrierung**

Die Kalibrierung erfolgt mit den internen Kalibriergewichten. Die interne Kalibrierung kann jederzeit durchgeführt werden, vorausgesetzt, dass die Waage auf Betriebstemperatur erwärmt und nivelliert ist.

Schalten Sie die Waage ein, ohne ein Gewicht auf die Wägeplattform zu legen, und drücken Sie dann auf **Internal Calibration** (interne Kalibrierung). Die Waage beginnt mit der Kalibrierung. Drücken Sie auf "Internal Calibration" (Interne Kalibrierung), wenn sich keine Last auf der Wägeplattform befindet.

Auf der Anzeige wird der Status angezeigt, anschließend schaltet die Waage wieder zurück zur aktuellen Anwendung.

Zum Abbruch können Sie jederzeit **Exit** (Beenden) drücken.

#### **5.2.3 Automatische Kalibrierung**

Wenn die **automatische Kalibrierung** aktiviert ist, führt die Waage in folgenden Fällen eine Selbstkalibrierung aus:

- bei Erkennung einer Temperaturänderung von 1,5 °C bzw.
- alle 11 Stunden.

Die Option **AutoCal** kalibriert die Waage bei einer signifikanten Temperaturänderung, welche die Genauigkeit beeinträchtigt, oder alle 11 Stunden automatisch mit den internen Kalibriergewichten.

Kurz bevor die automatische Kalibrierung beginnt, erscheint ein Informationsbildschirm. Es werden drei Optionsschaltflächen angezeigt:<br>**Now** – (Jetzt) Drücken S

**Now** – (Jetzt) Drücken Sie auf diese Option, um die Kalibrierung sofort durchzuführen.

**5 min** – Drücken Sie auf diese Option, um die Kalibrierung in 5 Minuten durchzuführen.

**Deactivate** – (Deaktivieren) Drücken Sie auf diese Option, um die automatische Kalibrierfunktion zu deaktivieren.

#### **5.2.4. AutoCal™-Einstellung**

Mit diesem Kalibrierverfahren passen Sie den Messspannenkalibrierpunkt an, ohne die Messspannenoder Linearitätskalibrierung zu beeinflussen.

Mit der Kalibriereinstellfunktion kann das Ergebnis der internen Kalibrierung um ±100 Teilstriche angepasst werden.

**Hinweis:** Führen Sie zuerst die interne Kalibrierung durch, und nehmen Sie dann eine Kalibrieranpassung vor. Um zu überprüfen, ob eine Anpassung erforderlich ist, legen Sie ein Prüfgewicht entsprechend dem Wert für die **Messspannenkalibrierung** auf die Wägeplattform und notieren die Abweichung in Teilungswerten (zwischen dem Nenngewicht und der aktuellen Waagenanzeige). Liegt die Abweichung bei maximal +1 Teilungswert, ist keine Kalibrieranpassung erforderlich. Wenn die Abweichung mehr als +1 Teilungswert beträgt, sollte eine Kalibrieranpassung vorgenommen werden.

*Beispiel:* 

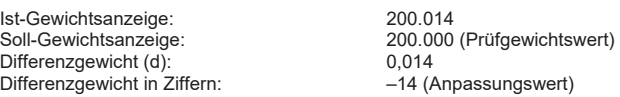

Um eine Kalibrieranpassung vorzunehmen, drücken Sie die Option **AutoCal Adjustment** (Automatische Kalibrieranpassung) im Kalibriermenü und geben den (negativen oder positiven) Teilungswert für die zuvor festgestellte Abweichung ein.

Wiederholen Sie die interne Kalibrierung. Legen Sie nach der Kalibrierung das Prüfgewicht auf die Wägeplattform, und kontrollieren Sie, ob das Prüfgewicht jetzt mit dem Anzeigewert übereinstimmt. Ist das nicht der Fall, wiederholen Sie die Schritte, bis der Wert nach der internen Kalibrierung mit dem Prüfgewicht übereinstimmt.

Nach Abschluss der Schritte speichert die Waage den Einstellwert, und die Anzeige schaltet zurück zur aktuellen Anwendung.

#### **5.2.5 Messspannenkalibrierung**

Die Messspannenkalibrierung arbeitet mit zwei Kalibrierpunkten, einem bei Nulllast und dem anderen bei der definierten Volllast (Messspanne). Detaillierte Informationen über die Messspannenkalibrierung siehe den Spezifikationstabellen in Kapitel 9.

**Hinweis:** Die Werkeinstellungen sind fett gedruckt.

Wenn die Waage eingeschaltet ist und kein Gewicht auf der Wägeplattform liegt, drücken Sie die Taste **Span Calibration** (Messspannenkalibrierung), um mit der Kalibrierung zu beginnen. Auf der Anzeige erscheinen weitere verwendbare Kalibrierwerte. Die höchste Genauigkeit wird mit einem Gewicht erreicht, das möglichst genau der vollen Messspanne entspricht.

#### **Hinweis:**

Um den Messspannen-Kalibrierpunkt zu ändern, drücken Sie auf die Option zur Gewichtsänderung auf der Anzeige.

Folgen Sie den Anweisungen auf dem Bildschirm und legen Sie das angegebene Kalibriergewicht auf die Waage, sobald Sie dazu aufgefordert werden. Nach Abschluss der Schritte erscheint der Messspannen-Kalibrierstatus, und die Waage schaltet zurück zur aktuellen Anwendung.

#### **5.2.6 Linearitätskalibrierung**

Bei der Linearitätskalibrierung werden drei Kalibrierpunkte verwendet, einer für Nulllast, die anderen für definierte Lasten.

Drücken Sie die Taste **Linearity Calibration** (Linearitätskalibrierung), um den Vorgang zu beginnen, wenn keine Last auf der Waage liegt.

Die Waage erfasst den Nullpunkt und fordert dann das nächste Gewicht an.

Folgen Sie den Anweisungen, bis die Kalibrierung abgeschlossen ist.

Zum Abbruch können Sie jederzeit **Exit** (Beenden) drücken.

#### **5.2.7 Kalibrierprüfung**

Mit der Kalibrierprüfung vergleichen Sie ein bekanntes Kalibriergewicht mit den gespeicherten Messspannenkalibrierdaten.

Drücken Sie die Option **Cal Test** (Kalibrierprüfung), um den Vorgang zu beginnen, wenn keine Last auf der Waage liegt. Die Waage erfasst den Nullpunkt und fordert dann eine Eingabe für die Messspanne an.

Auf der Anzeige erscheinen der Status und die Abweichung zwischen dem aktuellen Kalibriergewicht und den gespeicherten Kalibrierdaten.

#### **5.3 Waagen-Setup**

Mit diesem Untermenü passen Sie die Funktionen der Waage individuell an.

#### **5.3.1 Konfigurationsuntermenü der Waage**

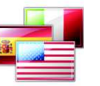

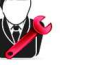

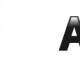

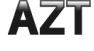

**Sprache Benutzereinstellungen Filterebene Automatische Nullpunktnachführung** 

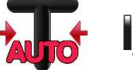

**Tarieren**

**Teilstriche Datum &** 

**Zeit**

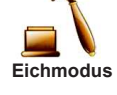

*Die Werkeinstellungen werden fett dargestellt.* 

**Autom.** 

#### **5.3.2 Sprache**

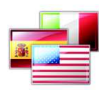

Stellen Sie die Sprache für die Menüs und die Anzeigemeldungen ein.

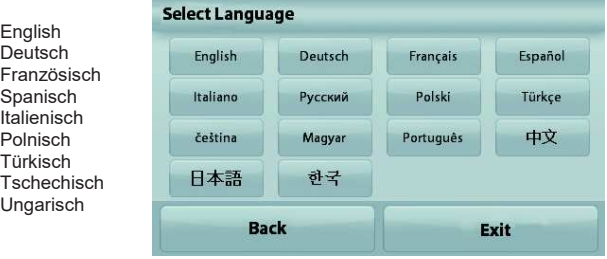

#### **5.3.3 Benutzereinstellung**

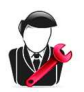

In diesem Untermenü ändern Sie die Einstellungen für: Kalibrieren per Tastendruck

"Kalibrierung während des Betriebs, dazu den Bildschirm in der Ringmitte berühren".

*(erst oben links, dann unten rechts)*

Bildschirmhelligkeit:<br>LOW = niedrige B = niedrige Bildschirmhelligkeit.

**MEDIUM** = normale Bildschirmhelligkeit.

HIGH = hohe Bildschirmhelligkeit.

Piepton:<br>OFF

- $=$  deaktiviert ON = aktiviert
- 

Auto Dim: Reduziert die Helligkeit, wenn für *x* Minuten keine Bildschirmaktivität vorhanden ist.<br>OFF = deal

- = deaktiviert
	- 10 min
	- 20 min 30 min
	-

Nivellierhilfe: Liefert Anweisungen zur Einstellung der Füße, um die Waage zu nivellieren.

#### **5.3.4 Filterebene**

Legt die Höhe der Signalfilterung fest.

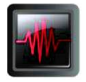

LOW = kürzere Stabilisierungszeit, aber geringere Stabilität. **MEDIUM** = normal Stabilisierungszeit mit normaler Stabilität HIGH = längere Stabilisierungszeit mit höherer Stabilität

#### **5.3.5 Automatische Nullpunktnachführung**

Stellt die automatische Nullpunktnachführung ein.

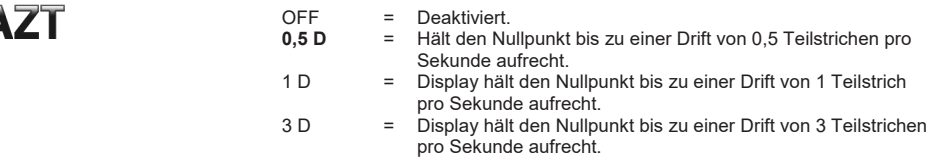

#### **5.3.6 Autom. Tarieren**

Legt die automatische Tarierung fest.

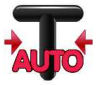

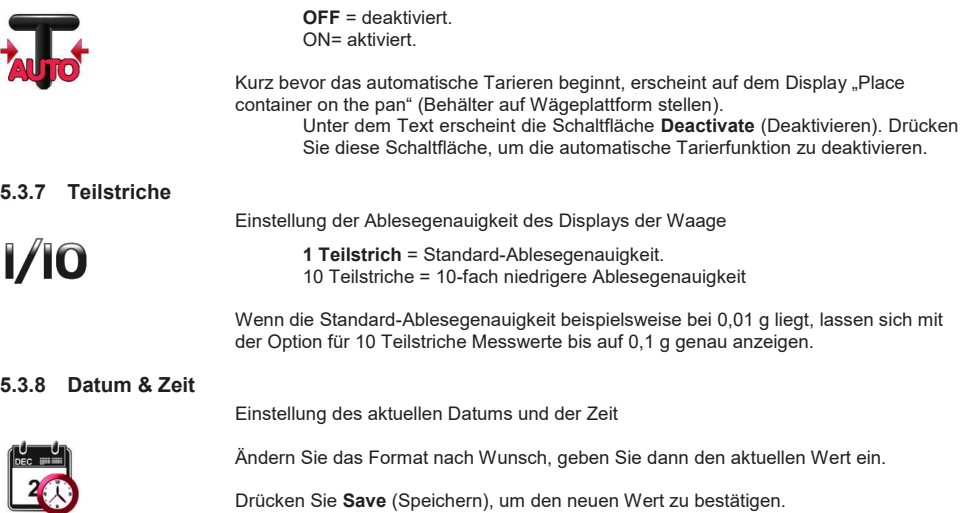

#### **5.3.9 Eichmodus**

Mit diesem Menü stellen Sie die Eichpflichtigkeit ein.

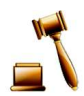

**OFF** = Standardbetrieb ON = Betrieb erfüllt die Vorschriften für eichpflichtige Anwendungen..

**Hinweis:** Wenn der Eichmodus aktiviert ist, werden die Menüeinstellungen wie folgt geändert::

Kalibriermenü:

AutoCal die interne Kalibrierung wird aktiviert und ausgeblendet. Die Funktionen Interne Kalibrierung und Kalibrierprüfung sind verfügbar Alle anderen Funktionen sind ausgeblendet.

Waagen-Setupmenu:

Die Filterebene ist in der aktuellen Einstellung verriegelt.

Die automatische Nullpunktnachführung wird auf 0,5 Teilstriche begrenzt und deaktiviert. Die ausgewählte Einstellung ist verriegelt.

Automatisches Tarieren ist fest auf die aktuelle Einstellung eingestellt.

Die Teilstrichanzeigen werden auf 1 Teilstrich fest eingestellt, die Menüoption wird ausgeblendet.

Kommunikationsmenü (Kommunikation->Druckeinstellung ->Druckausgabe:

Die Option "Weight Only" (Nur stabil) ist aktiviert.

Die Einstellung "Numeric Value Only" (nur nummerische Werte) ist gesperrt und deaktiviert.

Kommunikationsmenü (Kommunikation->Druckeinstellungen->Automatischer Druck): Die automatischen Auswahlen für den Druckmodus sind auf die Optionen "OFF", "Bei Stabilität" und "Intervall" beschränkt. Laufender Druck ist nicht verfügbar.

Datenpflegesmenü:

Export zu USB ist ausgeblendet.

Import von USB ist ausgeblendet.

Sperrmenü:

Menü ist ausgeblendet.

**Hinweis:** Der Sicherheitsschalter auf der Rückseite der Waage muss in der verriegelten Position stehen, um den Eichmodus zu aktivieren. Der Sicherheitsschalter muss in der entriegelten Position stehen, um den Eichmodus zu deaktivieren. Siehe Kapitel 6.

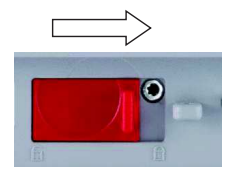

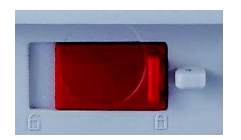

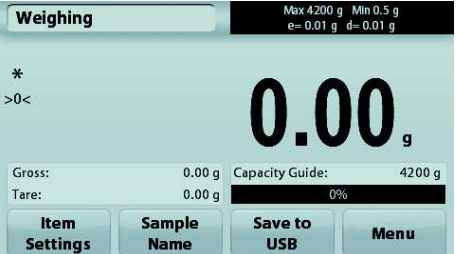

Wägeanwendung Hauptbildschirm mit EICHUNG (LFT) eingeschaltet.

#### **5.4 Wägeeinheiten**

Rufen Sie dieses Untermenü auf, um die gewünschte Maßeinheit zu aktivieren. Dieses Menü kann auch durch Drücken des Einheitensymbols im Ausgangsbildschirm der Anwendung aufgerufen werden.

**Hinweis:** Aufgrund von nationalen Vorschriften verwendet die Waage möglicherweise nicht alle der hier aufgeführten Einheiten.

**5.4.1 Untermenü mit den Maßeinheiten** 

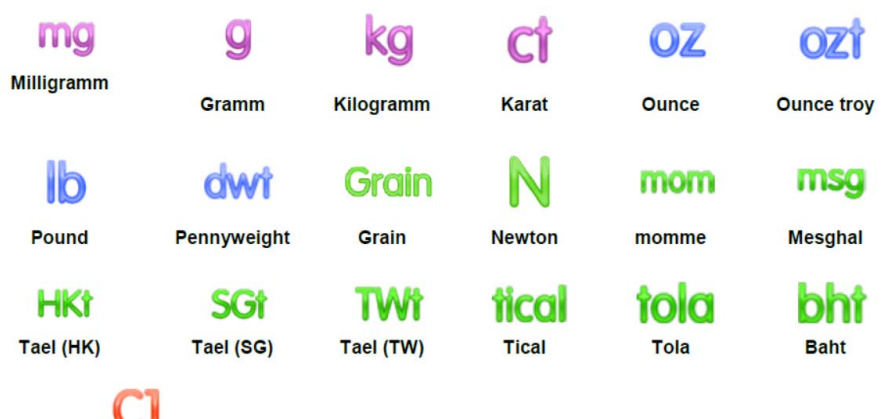

#### **Benutzerdefinierte Einheit 1**

**Hinweis:** Ist der Eichmodus **aktiviert**, werden einige Einheiten nicht angezeigt.

Um das Gewicht in einer alternativen Einheit anzuzeigen, verwenden Sie die Option "Benutzerdefinierte Einheit". Die benutzerdefinierte Einheit wird mit einem Umrechnungsfaktor bestimmt, wobei der Umrechnungsfaktor die Zahl der benutzerdefinierten Einheiten pro Gramm in Exponentialschreibweise ist (Faktor x 10^Exponent).

*Beispiel:* Um das Gewicht in Troy-Unzen anzuzeigen (0,03215075 Troy-Unzen pro Gramm) geben Sie den Faktor 0,3215075 und den Exponent -1 ein.

Der Name der benutzerdefinierten Einheit kann mit maximal 3 Zeichen angegeben werden.

#### **5.5 Datenpflege**

Rufen Sie dieses Untermenü auf, um die Datenübertragungseinstellungen nach Wunsch anzupassen.

#### **5.5.1 Untermenü "Data Maintenance" (Datenpflege)**

Die Export- und Importfunktion

Um mehrere Waagen einzurichten, können Sie einfach das Profil der Hauptwaage auf einen USB-Speicherstick exportieren. Mit dem Tool zur Datenpflege können Sie die Benutzer- und Anwendungseinstellungen auf einen USB-Speicherstick speichern und so ganz einfach auf andere Adventurer-Waagen übertragen. Die Daten können Sie anschließend zur Konfiguration weiterer Adventurer-Waagen nutzen, indem Sie die Daten der ursprünglichen Waage importieren.

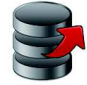

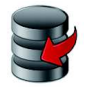

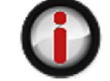

**Export auf USB Import von USB Informationen zur Waage** 

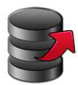

#### **5.5.2 Export auf USB**

Export der Wägedaten auf einen USB-Speicherstick. Es können zwei Datentypen exportiert werden:

- Anwendungseinstellungen (Durchschnittsstückgewicht, Referenzgewicht usw.) - Menüeinstellungen (Waagenkonfiguration usw.)

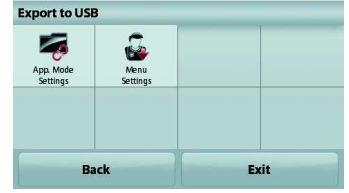

Hinweis: Die Funktion "Save to USB" (Auf USB speichern) muss aktiviert sein, um Daten auf einen USB-Speicherstick zu übertragen. Weitere Informationen dazu finden Sie in Abschnitt 5.6.

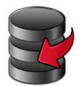

#### **5.5.3 Import von USB**

Import von Wägedaten von einem USB-Flash-Laufwerk

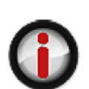

#### **5.5.4 Informationen zur Waage**

Rufen Sie dieses Menü auf, um Informationen zur Waage anzuzeigen. Es werden folgende Informationen angezeigt: Waagentyp, Waagen-ID, Wägebereich, Ablesbarkeit und Softwareversion.

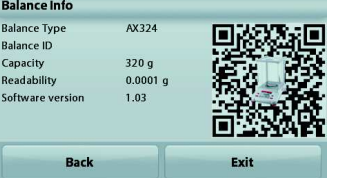

#### **5.6 Kommunikation**

Rufen Sie dieses Menü auf, um externe Kommunikationsverfahren zu definieren und Druckparameter einzustellen.

Die Daten können entweder auf einem Drucker oder einem PC ausgegeben werden *(Beispiele für die Ausgabe siehe Abschnitt 5.9.8).* 

Die Werkeinstellungen sind fett dargestellt.

#### **5.6.1 Untermenü Kommunikation**

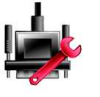

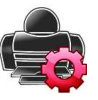

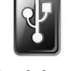

**RS-232 Standard Druckeinstellungen Speichern** 

**auf USB** 

#### **RS-232 Standard**:

Rufen Sie dieses Untermenü auf, um die RS-232-Standardeinstellungen anzupassen. **5.6.2 Baudrate** 

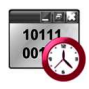

Stellt die Baudrate (Bit pro Sekunde) ein.

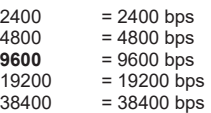

#### **5.6.3 Übertragung**

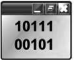

Legt die Datenbits. Stoppbit und Parität fest.

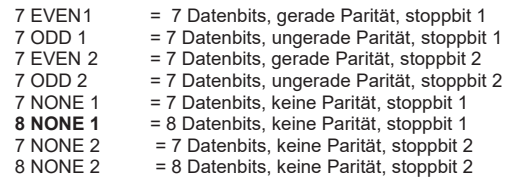

#### **5.6.4 Handshake**

Legt die Flusssteuerungsmethode fest.

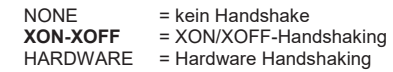

#### **Druckeinstellungen**

Rufen Sie dieses Untermenü auf, um die Datenübertragungseinstellungen nach Wunsch anzupassen.

#### Untermenü "Print Settings" (Druckeinstellungen)

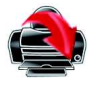

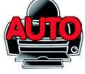

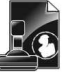

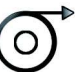

**(Zufuhr)**

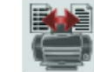

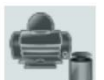

**Druckausgabe Autom. Drucken**

**Druckinhalt Feed** 

**Format Cal.-Daten drucken**

#### **5.6.5 Druckausgabe**

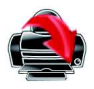

#### **Nur bei stabilem Gewicht**

Legt die Druckkriterien fest.

```
OFF = Die Werte werden sofort gedruckt, auch wenn noch keine 
Stabilisierung eingetreten ist.<br>ON = Werte werd
```
= Werte werden nur gedruckt, wenn die Stabilitätskriterien erfüllt sind.

#### **Nur Zahlenwerte**

Legt die Druckkriterien fest.

**OFF** = Es werden alle Ergebnisse und die G/N/T-Datenwerte gedruckt. Weitere Informationen dazu siehe gedruckt. Weitere Informationen dazu siehe 7.2. = Es werden nur Daten gedruckt, die Zahlenwerte sind.

#### **Nur eine Kopfzeile**

Legt die Druckkriterien fest.

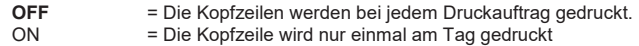

#### **Druckoptionen**

Legt die Druckkriterien fest.

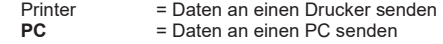

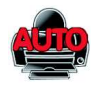

#### **5.6.6 Automatischer Druck**

Stellt die automatische Druckfunktion ein.

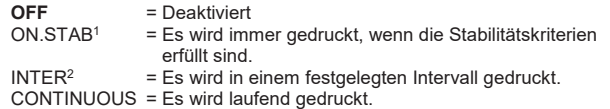

<sup>1</sup>Bei Auswahl der Option "ON STABILITY" (Bei Stabilität) legen Sie die Bedingungen für den Druck fest.

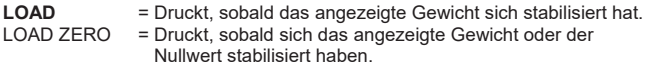

<sup>2</sup>Bei Auswahl der Option "INTERVAL" (INTERVALL) geben Sie die Zeit für das Intervall mit dem nummerischen Tastenfeld ein.

Sie können Werte zwischen 1 und 3.600 Sekunden einstellen. Standard ist 0.

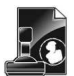

#### **5.6.7 Druckinhalt**

Definiert den Inhalt der Druckdaten.

#### **Auswahl**

Legt den Status fest.

**Alle deaktivieren** = Alle Einstellungen werden auf OFF gesetzt. Alle aktivieren = Alle Werte werden auf ON gesetzt.

**Header (Kopfzeile) Date & Time (Datum und Uhrzeit) Balance ID (Waagen-ID) Balance Name (Waagenname) User Name (Benutzername) Project Name (Projektname) Application Name (Anwendungsname) Sample Name (Probenname) Result (Ergebnis) Gross (Brutto) Net (Netto) Tare (Tara) Information Signature Line (Unterschriftenzeile)**

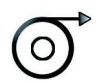

#### **5.6.8 Papiervorschub**

Legt die Papierzufuhr fest.

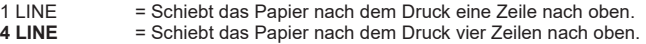

#### **5.6.9 Format**

Legen Sie das Druckformat.

Eine Zeile = druckt in einer einzigen Zeile.<br> **Mehrere Zeilen** = Drucke in mehreren Zeilen. **Mehrere Zeilen** = Drucke in mehreren Zeilen.

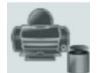

#### **5.6.10 Cal.-Daten drucken**

Legt die Druckkriterien fest..

 $Aus =$  deaktiviert<br>  $Ein =$  aktiviert **E** aktiviert

#### **Auf USB speichern**

Legt den Status fest.<br>OFF = Die

- $=$  Die Daten werden nicht auf einem USB-Laufwerk gespeichert.
- ON = Die Daten werden auf einem USB-Laufwerk gespeichert.

#### **5.7 GLP- und GMP-Daten**

Rufen Sie dieses Menü auf, um die Daten der Guten Laborpraxis (GLP) sowie der Guten Herstellungspraxis (GMP) zu konfigurieren.

#### **5.7.1 Untermenü GLP-Daten**

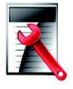

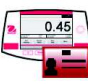

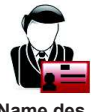

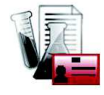

**Benutzers Projektname**

**Header (Kopfzeile) Name der Waage Name des** 

#### **5.7.2 Kopfzeilen**

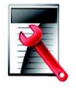

Aktiviert den Ausdruck der GLP-Kopfzeilen. Es stehen bis zu 5 Kopfzeilen zur Verfügung

Für jede Kopfzeile können Sie bis zu 25 alphanummerische Zeichen einstellen.

#### **5.7.3 Name der Waage**

Definieren Sie den Namen für die Waage.

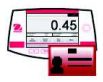

Sie können bis zu 25 alphanummerische Zeichen verwenden. Die Standardeinstellung ist **Adventurer**.

#### **5.7.4 Name des Benutzers**

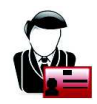

Definiert den Namen des Benutzers.

Sie können bis zu 25 alphanummerische Zeichen verwenden. Die Standardeinstellung ist **leer**.

#### **5.7.5 Projektname**

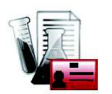

Zur Definition der Bezeichnung des Projekts

Sie können bis zu 25 alphanummerische Zeichen verwenden. Die Standardeinstellung ist **leer**.

#### **5.8 Zurücksetzen auf die Werkeinstellung**

Mit diesem Untermenü setzen Sie alle Menüeinstellungen auf die Werkseinstellungen zurück. **Hinweis**: Die Kalibrierdaten sind davon nicht betroffen.

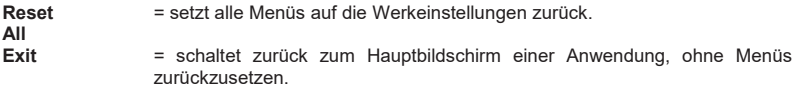

#### **5.9 Sperre**

Mit diesem Untermenü sperren/entsperren Sie bestimmte Menüs. Bei einem gesperrten Menü erscheint ein kleines Schlosssymbol an dem Menüsymbol, und der Benutzer kann dieses Menü nicht aufrufen. Klicken Sie auf ein Menü, und wählen Sie folgende Option:

**OFF** = Das Menü ist entsperrt.<br>ON = das Menü ist gesperrt.

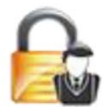

 $=$  das Menü ist gesperrt. **Einstellen des Passworts/PIN-Nummer** 

Das Lockout Menü kann mit einem PIN/Passwort gegen unberechtigten Veränderungen geschützt werden. Dieser PIN/Passwort kann bis zu sechs alphanumerischen Zeichen haben.

# **6. EICHUNG**

Wenn die Waage für eichpflichtige Anwendungen oder im Handel eingesetzt wird, muss sie entsprechend der vor Ort geltenden Eichordnung konfiguriert, überprüft und versiegelt sein. Der Käufer muss sicherstellen, dass alle geltenden rechtlichen Vorschriften eingehalten werden.

#### **6.1 Einstellungen**

Führen Sie vor der Überprüfung und Versiegelung folgende Schritte in dieser Reihenfolge durch:

- 1. Prüfen Sie, ob die Menüeinstellungen der vor Ort geltenden Eichordnung entsprechen.
- 2. Prüfen Sie, ob die **aktivierten** Einheiten der vor Ort geltenden Eichordnung entsprechen.
- 3. Führen Sie eine Kalibrierung wie in Abschnitt 5 beschrieben durch.
- 4. Stellen Sie den Sicherheitsschalter in die verriegelte Position.
- 5. Aktivieren Sie den Eichmodus im Konfigurationsmenü der Waage.

**Hinweis:** Ist der Eichmodus aktiviert, können keine externen Kalibrierungen durchgeführt werden.

#### **6.2 Verifizierung**

Die Verifizierung muss ein Mitarbeiter der lokalen Eichbehörde oder ein autorisierter Servicevertreter durchführen.

#### **6.3 Versiegelung**

**Entsiegelt**

Nach Überprüfung der Waage muss die Waage versiegelt werden, um den Zugriff Unbefugter auf die eichpflichtigen Einstellungen zu verhindern. Vor der Versiegelung des Geräts müssen Sie den Sicherheitsschalter in die verriegelte Position schieben und im Konfigurationsmenü der Waage den Eichmodus aktivieren.

Bei Verwendung eines Papiersiegels platzieren Sie das Siegel über dem Sicherheitsschalter und dem Gehäuseboden wie in der Abbildung..

Bei Verwendung einer Drahtplombe führen Sie den Siegeldraht durch die Bohrungen im Sicherheitsschalter und im Gehäuseboden wie in der Abbildung.

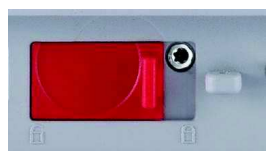

**Mit Drahtplombe versiegelt**

**Mit Papiersiegel versiegelt**

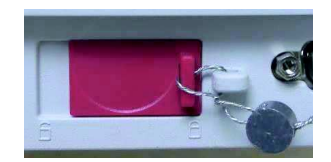

# **7. DRUCKEN**

#### **7.1 Anschlusskonfiguration und Prüfung der Drucker-/Computerschnittstelle**

Verbinden Sie das Gerät über den integrierten Anschluss RS-232 mit einem Computer oder Drucker. Verwenden Sie HyperTerminal oder eine ähnliche Software wie SPDC, die im Folgenden beschrieben wird, um die Waage an einen Computer anzuschließen. (HyperTerminal finden Sie bei Windows XP unter Zubehör/Kommunikation.)

Schließen Sie das Gerät über ein normales serielles Kabel (mit unvertauschten Adern) am Computer an.

Wählen Sie unter Neue Verbindung "Verbindung über" COM1 (bzw. den verfügbaren COM-Anschluss).

**Nehmen Sie folgende Einstellungen vor** Baud=9600; Parität (Parität)=8 Keine; Stoppbit=1; Handshaking=Keine. **Klicken Sie auf** OK**.** 

Wählen Sie die Eigenschaften und Einstellungen aus und dann ASCII Setup. Markieren Sie die Kontrollkästchen wie in der Abbildung: (Sendezeile endet … ; Echozeichen …; Zeilen überspringen …)

Steuern Sie die Waage mit einem PC über die Befehle für die Schnittstelle RS232 (siehe Abschnitt 9.6.1).

Hinweis: Nach der Konfiguration von HyperTerminal werden automatisch

die Ergebnisse einer Kalibrierprüfung gedruckt und die an die Waage gesendete

SPDC-Software

Die SPDC-Software (Serial Port Data Collection) wird von Ohaus zur Verfügung gestellt und kann auf Betriebssystemen verwendet werden, auf denen die oben erwähnte HyperTerminal-Software nicht vorhanden ist.

Wählen Sie den Exportdateityp (Export File Type) und den Exportdateipfad (Export File Path) und drücken Sie auf "Run" (Durchführen) (siehe folgende Abbildung).

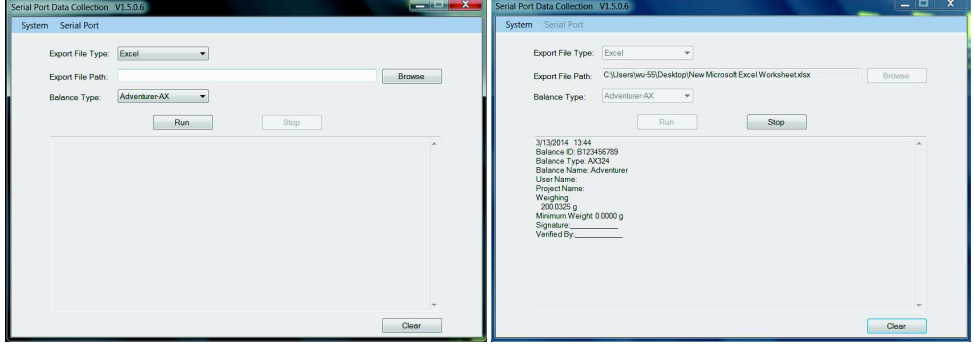

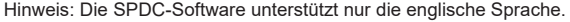

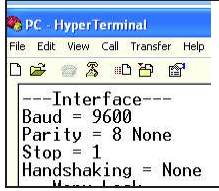

#### **7.2 Ausgabeformat**

Die Ergebnisdaten und die G/N/T-Daten werden in folgendem Format ausgegeben.

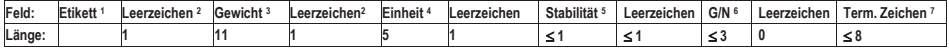

- 1. Die Länge des Etikettenfelds ist nicht begrenzt.
- 2. Jedem Feld folgt ein einzelner Leerschritt als Trennzeichen (ASCII 32).
- 3. Das Gewichtsfeld enthält 11 rechtsbündige Zeichen. Wenn der Wert negativ ist, steht das "Minuszeichen" ganz links von der signifikantesten Ziffer.
- 4. Das Einheitenfeld enthält die Maßeinheit als Abkürzung mit 5 Zeichen.
- 5. Das Stabilitätsfeld enthält als Zeichen das "?",Wenn instabil oder unter Mindesgewicht. Das Stabilitätsfeld und das folgende Leerzeichenfeld werden übersprungen, wenn der Gewichtsmesswert stabil ist.
- 6. Das G/N-Feld enthält die Anzeige für Netto bzw. Brutto. Bei Nettogewichten steht in dem Feld die Abkürzung "NET". Bei Bruttogewichten enthält das Feld keine Abkürzung, nur den Buchstaben "G".
- 7. Das Feld mit den Abschlusszeichen enthält CRLF, Four CRLF oder Form Feed (ASCII 12), je nach den Menüeinstellungen für den Zeilenvorschub.

# **8. WARTUNG**

#### **8.1 Kalibrierung**

Überprüfen Sie regelmäßig die Wartung, indem Sie ein exaktes Gewicht auf die Waage legen und das Ergebnis anzeigen. Wenn eine Kalibrierung erforderlich ist, beachten Sie die Anweisungen in Abschnitt 5.2.

#### **8.2 Reinigung**

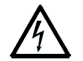

**VORSICHT**: Trennen Sie die Adventurer-Waage vor dem Reinigen von der Stromversorgung. Es darf keine Flüssigkeit in das Innere der Waage eindringen.

Reinigen Sie die Waage in regelmäßigen Abständen.

Die Gehäuseflächen können Sie mit einem fusselfreien Tuch abwischen, das mit Wasser oder einem milden Reinigungsmittel angefeuchtet ist.

Glasflächen können Sie mit einem handelsüblichen Glasreiniger säubern. Bauen Sie die Schiebetüren wie folgt aus und wieder ein.

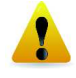

**Wichtiger Hinweis:** Verwenden Sie keine Lösungsmittel, aggressiven Chemikalien, Ammoniak oder Scheuermittel.

#### **Glastür zur Reinigung ausbauen und wieder einbauen:**

#### **Schritt 1.**

Drücken Sie den Stift auf der Rückseite der Waage und schieben Sie die Tür heraus.

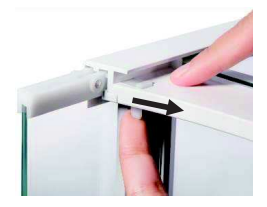

#### **Schritt 2.**

Schieben Sie die Türen nach der Reinigung in den Schlitz und halten Sie dabei den Stift aus Schritt 1.

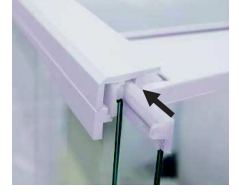

#### **Schritt 3.**

Schieben Sie die Türen soweit in den Schlitz, bis der Anschlag mit der anderen Tür abschließt.

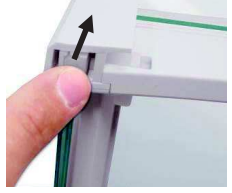

#### **8.3 Fehlerbehebung**

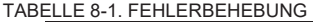

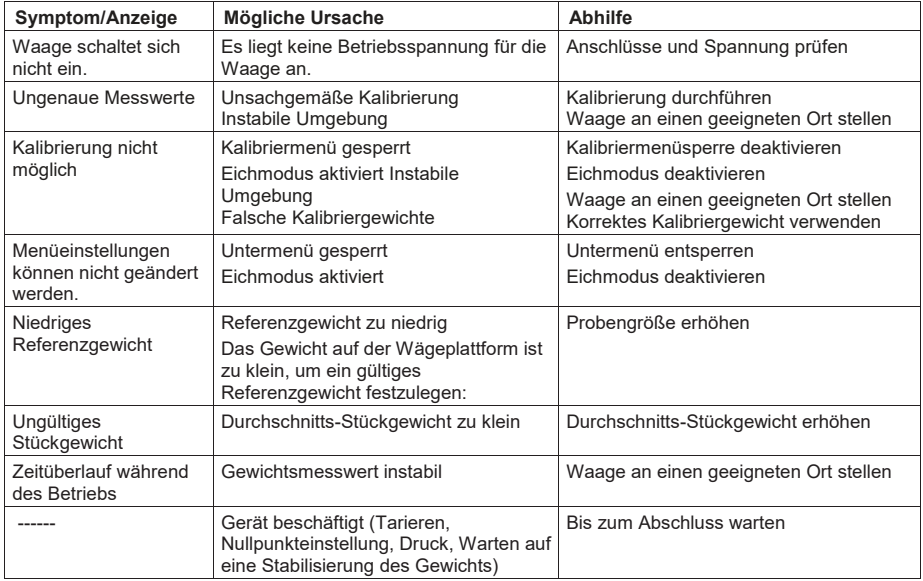

#### **8.4 Serviceinformationen**

Wenn Sie Ihr Problem mit dem Abschnitt zur Fehlerbehebung nicht lösen konnten, wenden Sie sich an Ihren autorisierten OHAUS-Servicemitarbeiter. Die nächste Ohaus-Niederlassung finden Sie auf unserer Website unter **www.ohaus.com.** Ein OHAUS-Produktservicespezialist unterstützt Sie gern.

# **9. TECHNISCHE DATEN**

## **9.1 Spezifikationen**

Umgebungsbedingungen

- · Nur zur Verwendung in geschlossenen Räumen
- · Zulässige Höhe: bis 2.000 m
- · Definierter Temperaturbereich: 10 °C bis 30 °C
- · Luftfeuchtigkeit: maximale relative Luftfeuchtigkeit 80 % bei Temperaturen bis 30 °C, linear abnehmend bis 50 % relativer Luftfeuchtigkeit bei 40 °C
- · Netzspannungsschwankungen: bis ± 10 % der Nennspannung
- · Installationskategorie: II
- · Verschmutzungsgrad: 2

#### **Materialien**

- · Gehäusesockel aus Gussaluminium mit Lackierung
- · Oberes Gehäuse: Kunststoff (ABS)
- · Wägeplattformen: Edelstahl 18/10
- · Zugluftschutz; Glas, Kunststoff (ABS)
- · Füße: Kunststoff (ABS)

#### **ADVENTURER-WAAGEN**

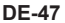

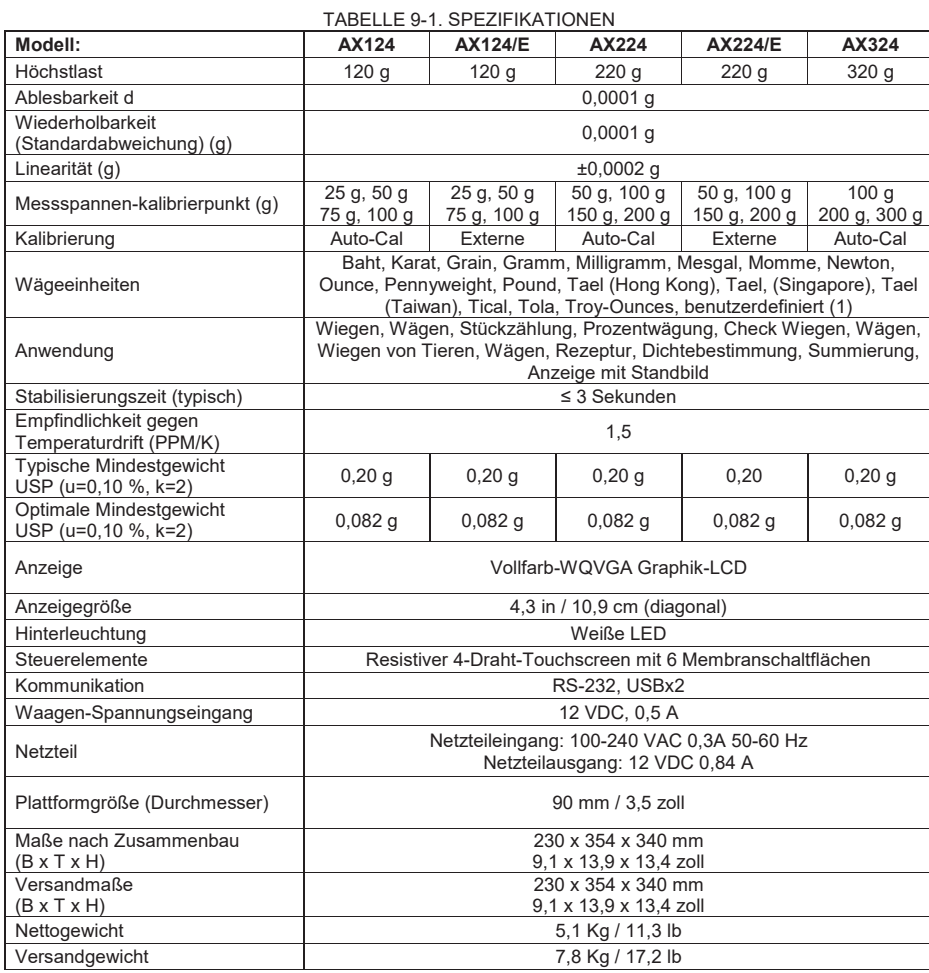

TABELLE 9-2. SPEZIFIKATIONEN (Fortsetzung) **Modell: AX223 AX223/E AX423 AX423/E AX523 AX523/E**  Höchstlast 220 g 220 g 420 g 420 g 520 g 520 g Ablesbarkeit d 0,001 g Wiederholbarkeit (Standardabweichung) (g) 0,001 g Linearität (g)  $\pm 0.002$  g Messspannenkalibrierpunkt (g) 50 g,  $100<sub>a</sub>$  $150 \, \text{g}$ ,  $200<sub>a</sub>$ 50 g,  $100<sub>a</sub>$ 150 g,  $200<sub>a</sub>$ 100 g,  $200 \, \text{a}$ 300 g,  $400<sub>a</sub>$ 100 g,  $200<sub>a</sub>$ 300 g,  $400<sub>a</sub>$ 200 g, 300 g 400 g, 500 g 200 g, 300 g 400 g, 500 g Kalibrierung **Auto-Cal Externe Auto-Cal Externe Auto-Cal Externe** Wägeeinheiten Baht, Karat, Grain, Gramm, Milligramm, Mesgal, Momme, Newton, Ounce, Pennyweight, Pound, Tael (Hong Kong), Tael, (Singapore), Tael (Taiwan), Tical, Tola, Troy-Ounces, benutzerdefiniert (1) Anwendung Wiegen, Wägen, Stückzählung, Prozentwägung, Check Wiegen, Wägen, Wiegen von Tieren, Wägen, Rezeptur, Dichtebestimmung, Summierung, Anzeige mit Standbild **Stabilisierungszeit** (typisch) ≤ 2 Sekunden Empfindlichkeit gegen Empimalichielt gegen<br>Temperaturdrift (PPM/K) Typische Mindestgewicht 1 y piscile Milliae sigewicht<br>USP (u=0,10 %, k=2)  $\begin{vmatrix} 2.0 g \\ 2.0 g \end{vmatrix}$  2,0 g  $\begin{vmatrix} 2.0 g \\ 2.0 g \end{vmatrix}$  2,0 g  $\begin{vmatrix} 2.0 g \\ 2.0 g \end{vmatrix}$  2,0 g Optimale Mindestgewicht USP (u=0,10 %, k=2) <br>USP (u=0,10 %, k=2) 0,82 g 0,82 g 0,82 g 0,82 g 0,82 g 0,82 g 0,82 g Anzeige **Vollfarb-WQVGA Graphik-LCD** Anzeigegröße 4,3 in / 10,9 cm (diagonal) Hinterleuchtung Weiße LED Steuerelemente **Netwiss and Resistiver 4-Draht-Touchscreen mit 6 Membranschaltflächen** Kommunikation RS-232, USBx2 Waagenvvaagen-<br>Spannungseingang 12 VDC, 0,5 A Netzteileingang: 100-240 VAC 0,3A 50-60 Hz Netzteilausgang: 12 VDC 0,84 A Plattformgröße Platformgrouse<br>(Durchmesser) 130 mm/5,1 inch Maße nach Zusammenbau  $(B \times T \times H)$ 230 x 354 x 340 mm 9,1 x 13,9 x 13,4 zoll Versandmaße  $(B \times T \times H)$ 387 507 x 531 mm 15,4 x 20,0 x 20,9 zoll Nettogewicht 5,8 Kg/12,8 lb 5,6 Kg/12,4 lb 5,8 Kg/12,8 lb 5,6 Kg/12,4 lb 5,8 Kg/12,8 lb 5,6 Kg/12,4 lb Versandgewicht 8,5 Kg/18,8 lb 8,3 Kg/18,3 lb 8,5 Kg/18,8 lb 8,3 Kg/18,3 lb 8,5 Kg/18,8 lb 8,3 Kg/18,3 lb

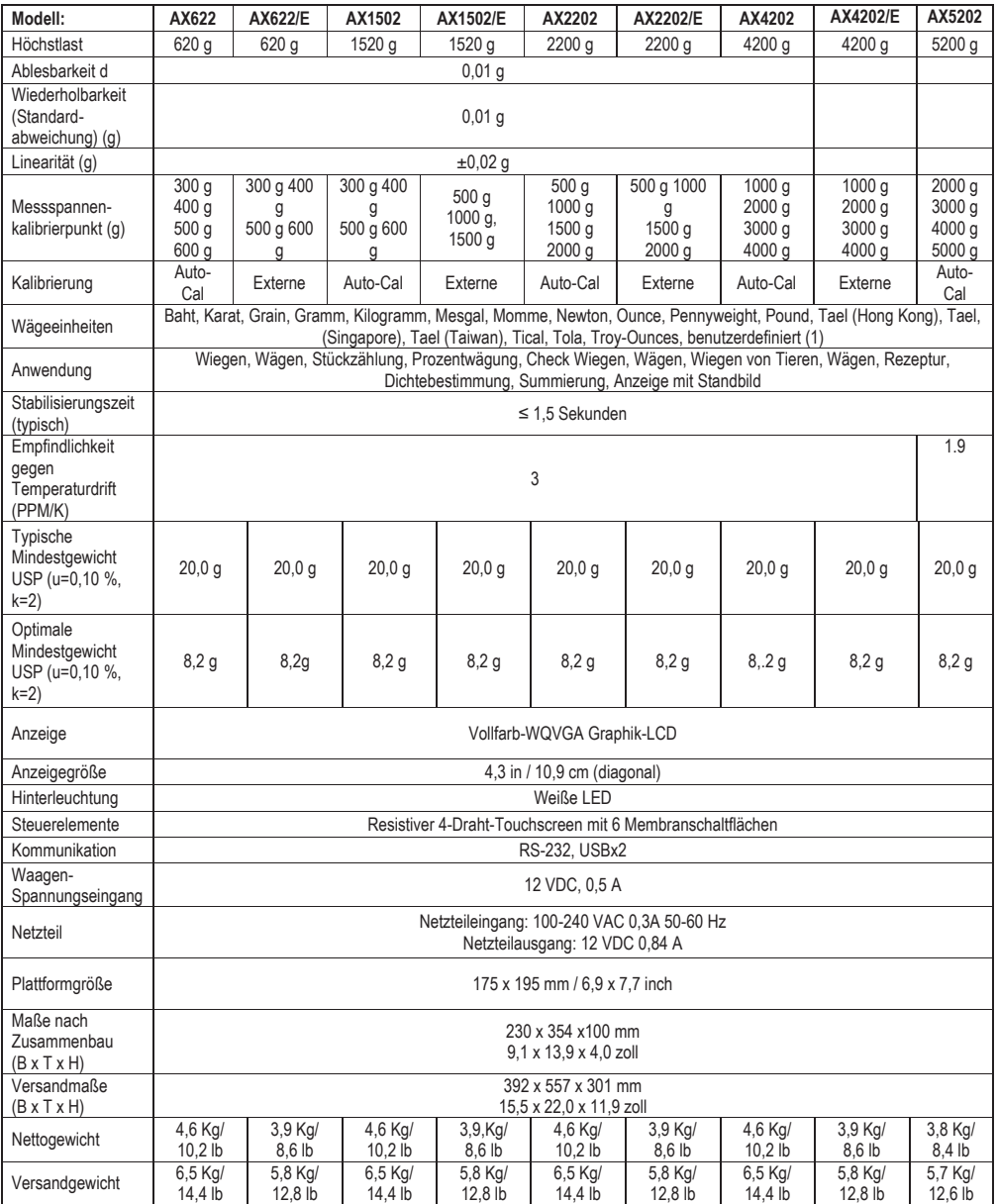

#### TABELLE 9-3. SPEZIFIKATIONEN (Fortsetzung)

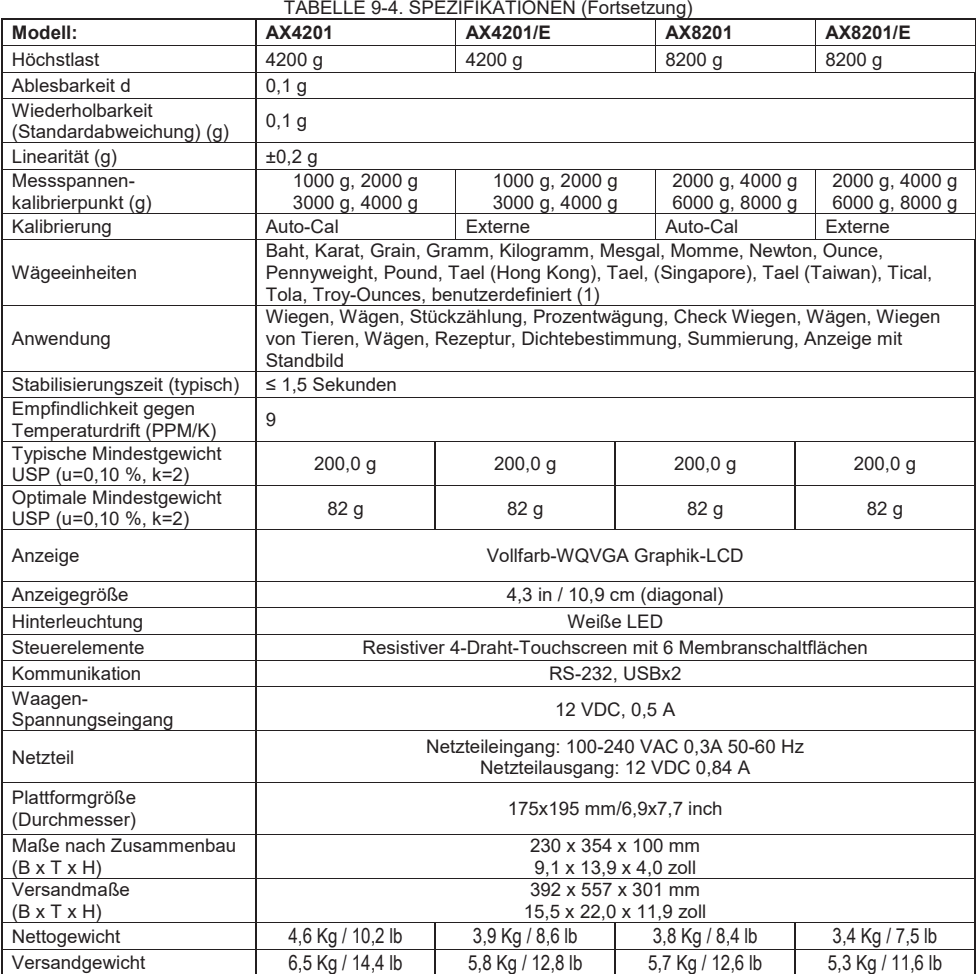

#### **ADVENTURER-WAAGEN DE-51**

TABELLE 9-5. SPEZIFIKATIONEN (Fortsetzung)

| Modell                                                    | <b>AX124M</b>                                                                                                    | <b>AX224M</b>                                 | AX324M                             | AX223M                                        | AX423M                                        | AX523M                                       | AX1502M                                       | AX2202M                               | AX4202M                                | AX5202M                                | AX8201M                                |  |
|-----------------------------------------------------------|----------------------------------------------------------------------------------------------------|-----------------------------------------------|------------------------------------|-----------------------------------------------|-----------------------------------------------|----------------------------------------------|-----------------------------------------------|---------------------------------------|----------------------------------------|----------------------------------------|----------------------------------------|--|
| Max.                                                      | 120 g                                                                                                    | 220 g                                         | 320 g                              | 220 g                                         | 420 g                                         | 520 g                                        | 1520 g                                        | 2200 g                                | 4200 g                                 | 5200 g                                 | 8200 g                                 |  |
| Min.                                                      | $0,01$ g                                                                                                    | $0,01$ g                                      | 0,01g                              | 0,02g                                         | 0,02g                                         | 0,02g                                        | 0,5g                                          | 0,5g                                  | 0,5g                                   | 0,5g                                   | 5 <sub>g</sub>                         |  |
| $d=$                                                      |                                                                                                    | $0,0001$ g                                    |                                    |                                               | $0,001$ g                                     |                                              |                                               | $0,01$ g                              |                                        |                                        |                                        |  |
| $e=$                                                      |                                                                                                    | $0,001$ g                                     |                                    |                                               | 0,01 g                                        |                                              |                                               | 0,1g                                  |                                        |                                        |                                        |  |
| Zulassungsklasse                                          |                                                                                                    | I                                             |                                    | $\label{eq:1} \ $                             |                                               |                                              |                                               |                                       |                                        |                                        |                                        |  |
| Wiederholbarkeit<br>(Standardabweichung)<br>(g)           | $0,0001$ g                                                                                                    |                                               |                                    | $0,001$ g                                     |                                               |                                              | 0,01,9                                        |                                       |                                        |                                        | 0,1g                                   |  |
| Linearität (g)                                            | $±0,0002$ g                                                                                                    |                                               |                                    | $±0,002$ g                                    |                                               |                                              | $\pm 0.02$ g                                  |                                       |                                        |                                        | $\pm 0.2$ g                            |  |
| Messspannen-<br>kalibrierpunkte (g)                       | 25 g,<br>50 <sub>g</sub><br>75 g,<br>100q                                                                              | 50 g,<br>100 <sub>g</sub><br>150 g,<br>200q   | 100q<br>200 g,<br>300 <sub>g</sub> | 50 g,<br>100 <sub>g</sub><br>150 g,<br>200q   | 100 g,<br>200 <sub>g</sub><br>300 g.<br>400 g | 200 g,<br>300 <sub>g</sub><br>400 g,<br>500q | 500 g<br>1000 g,<br>1500 <sub>g</sub>         | 500 g,<br>1000 g<br>1500 g,<br>2000 g | 1000 g,<br>2000 g<br>3000 g,<br>4000 g | 2000 g,<br>3000 g<br>4000 g.<br>5000 g | 2000 g,<br>4000 g<br>6000 g,<br>8000 g |  |
| Kalibrierung                                              | Autom. Kal.                                                                                                    | Autom. Kal.                                   | Autom. Kal.                        | Autom. Kal.                                   | Autom. Kal.                                   | Autom. Kal.                                  | Autom. Kal.                                   | Autom. Kal.                           | Autom. Kal.                            | Autom. Kal.                            | Autom. Kal.                            |  |
| Wägeeinheiten                                             | Milligramm, Gramm, Karat<br>Kilogramm, Gramm, Karat                                                                    |                                               |                                    |                                               |                                               |                                              |                                               |                                       |                                        |                                        |                                        |  |
| Anwendungen                                               | Wägen, Stückzählung, Prozentwägen, Prüfwägen, Tierwägen, Rezeptur, Dichtebestimmung, Summierung, Anzeige mit Standbild |                                               |                                    |                                               |                                               |                                              |                                               |                                       |                                        |                                        |                                        |  |
| Stabilisierungszeit<br>(typisch)                          |                                                                                                    | $\leq$ 3 Sekunden                             |                                    |                                               | ≤2 Sekunden                                   |                                              | ≤1,5 Sekunden                                 |                                       |                                        |                                        |                                        |  |
| Empfindlichkeit bei<br>Temperaturänderung<br>(PPM/K)      | 1,5                                                                                                    |                                               |                                    | 3                                             |                                               |                                              | 3                                             |                                       |                                        |                                        | 1,9                                    |  |
| Typische<br>Mindestgewicht<br>USP (u=0,10 %,<br>$k=2$     | 0,20,9                                                                                                    | 0,20 g                                        | 0,20 g                             | 2,0g                                          | 2,0,9                                         | 2,0g                                         | 20,0,9                                        | 20,0,9                                | 20,0,9                                 | 20,0,9                                 | 200,0 g                                |  |
| Optimale<br>Mindestgewicht<br>USP (u=0,10 %,<br>$k=2$     | $0,082$ g                                                                                                    | $0,082$ g                                     | $0,082$ g                          | 0,82g                                         | 0,82g                                         | 0,82g                                        | 8,2g                                          | 8,2g                                  | 8,2g                                   | 8,2g                                   | 82 g                                   |  |
| Display                                                   |                                                                                                    | Grafischer WQVGA LCD-Vollfarbbildschirm       |                                    |                                               |                                               |                                              |                                               |                                       |                                        |                                        |                                        |  |
| Displaygröße                                              |                                                                                                    | 4,3 in / 10,9 cm (diagonal)                   |                                    |                                               |                                               |                                              |                                               |                                       |                                        |                                        |                                        |  |
| Hintergrundbeleuchtung                                    | Weiße LED                                                                                                    |                                               |                                    |                                               |                                               |                                              |                                               |                                       |                                        |                                        |                                        |  |
| Steuerelemente                                            | Resistiver 4-Draht-Touchscreen mit 6 Membranschaltflächen                                                              |                                               |                                    |                                               |                                               |                                              |                                               |                                       |                                        |                                        |                                        |  |
| Kommunikation                                             | RS-232, USBx2                                                                                                    |                                               |                                    |                                               |                                               |                                              |                                               |                                       |                                        |                                        |                                        |  |
| Netzeingang der<br>Waage                                  | 12 V-, 0,5 A                                                                                                    |                                               |                                    |                                               |                                               |                                              |                                               |                                       |                                        |                                        |                                        |  |
| Stromversorgung                                           | Netzgeräteingang: 100-240 V~, 0,3 A, 50-60 Hz<br>Netzgerätausgang: 12 V-, 0,84 A                                       |                                               |                                    |                                               |                                               |                                              |                                               |                                       |                                        |                                        |                                        |  |
| Plattformgröße<br>(Durchmesser)                           |                                                                                                    | 90 mm / 3,5 zoll                              |                                    | 130 mm / 5,1 zoll                             |                                               |                                              | 175x195 mm / 6,9x7,7 zoll                     |                                       |                                        |                                        |                                        |  |
| Abmessungen im<br>zusammengebauten<br>Zustand (B x T x H) |                                                                                                    | 230 x 354 x 340 mm<br>9,1 x 13,9 x 13,4 zoll  |                                    | 230 x 354 x 340 mm<br>9,1 x 13,9 x 13,4 zoll  |                                               |                                              | 230 x 354 x 100 mm<br>9,1 x 13,9 x 4,0 zoll   |                                       |                                        |                                        |                                        |  |
| Versandabmessungen<br>$(B \times T \times H)$             |                                                                                                    | 387 x 507 x 531 mm<br>15,4 x 20,0 x 20,9 zoll |                                    | 387 x 507 x 531 mm<br>15,4 x 20,0 x 20,9 zoll |                                               |                                              | 392 x 557 x 301 mm<br>15,5 x 22,0 x 11,9 zoll |                                       |                                        |                                        |                                        |  |
| Nettogewicht                                              |                                                                                                    | 5,1 Kg / 11,3 lb                              |                                    | 5,8 Kg / 12,8 lb                              |                                               |                                              | 4,6 Kg / 10,2 lb                              |                                       |                                        |                                        | 3,8 Kg / 8,4 lb                        |  |
| Versandgewicht                                            | 7,8 Kg / 17,2 lb                                                                                                    |                                               |                                    | 8,5 Kg / 18,8 lb                              |                                               |                                              | 6,5 Kg / 14,4 lb                              |                                       |                                        | 5,7 Kg / 12,6 lb                       |                                        |  |

**Hinweis**: M = OIML-Zulassung

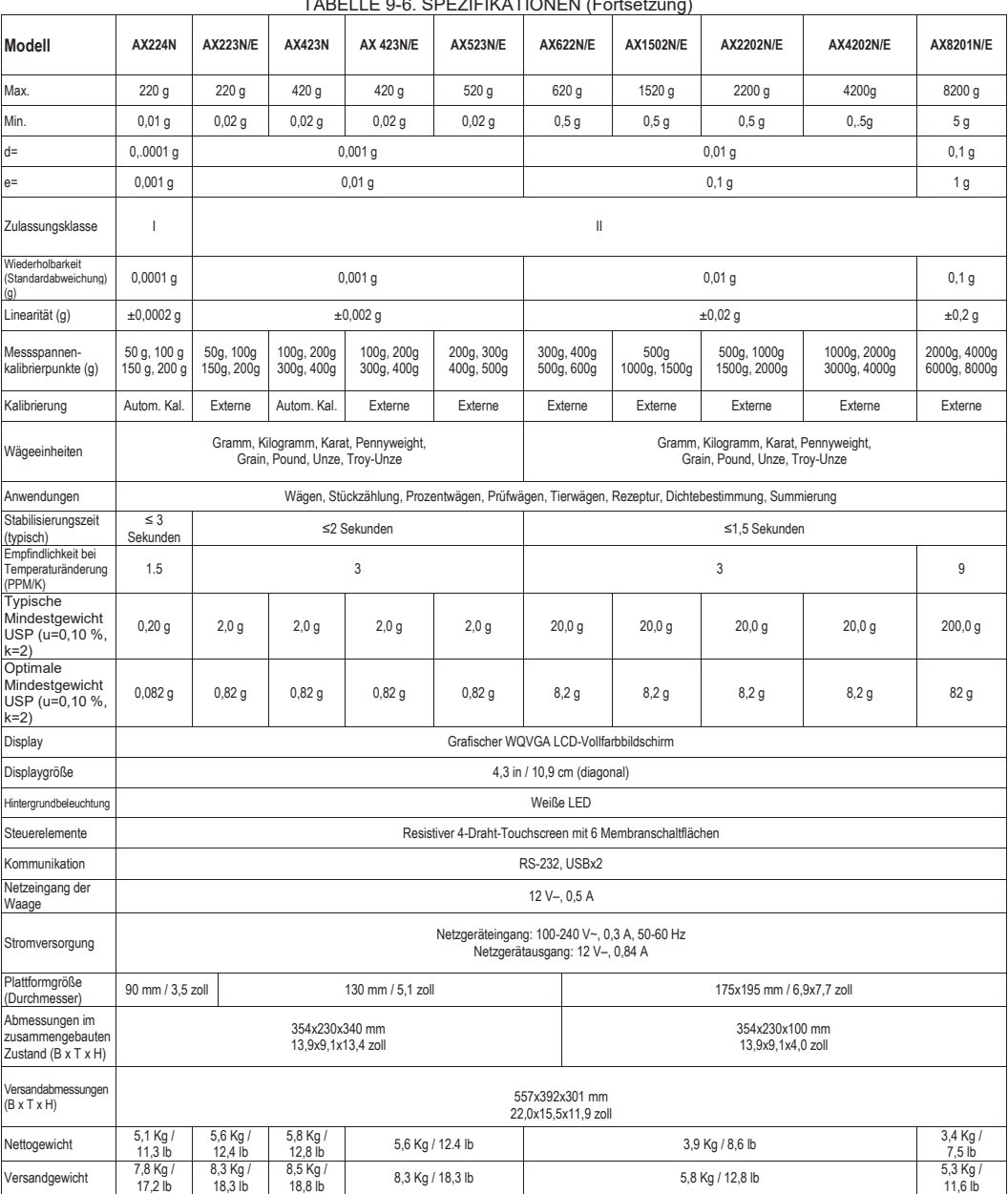

 $T$ 

**Hinweis**: N = NTEP-Zulassung

#### **ADVENTURER-WAAGEN DE-53**

TABELLE 9-7. SPEZIFIKATIONEN (Fortsetzung)

| <b>Modell</b>                                             | AX124AU                                                                          | AX224AU                                                                                                    | AX324AU                 | AX223AU                                       | <b>AX423AU</b>                                           | AX523AU                                                  | AX1502AU                                      | AX2202AU                                         | AX4202AU                                          | <b>AX5202AU</b>                        | AX8201AU                               |
|-----------------------------------------------------------|----------------------------------------------------------------------------------|----------------------------------------------------------------------------------------------------|-------------------------|-----------------------------------------------|----------------------------------------------------------|----------------------------------------------------------|-----------------------------------------------|--------------------------------------------------|---------------------------------------------------|----------------------------------------|----------------------------------------|
| Max.                                                      | 120 g                                                                            | 220 g                                                                                                    | 320 g                   | 220 g                                         | 420 g                                                    | 520 g                                                    | 1520 g                                        | 2200 g                                           | 4200 g                                            | 5200 g                                 | 8200 g                                 |
| Min.                                                      | 0,01g                                                                            | 0,01g                                                                                                    | 0,01,9                  | 0,02g                                         | 0,02g                                                    | 0,02,9                                                   | 0,5g                                          | 0,5g                                             | 0,5g                                              | 0,5g                                   | 5 <sub>g</sub>                         |
| $d =$                                                     | $0,0001$ g                                                                       |                                                                                                    |                         | $0,001$ g                                     |                                                          |                                                          | 0,01,9                                        |                                                  |                                                   |                                        | 0,1,9                                  |
| $e=$                                                      | 0,001g                                                                           |                                                                                                    |                         | 0,01g                                         |                                                          |                                                          | 0,1g                                          |                                                  |                                                   |                                        | 1g                                     |
| Zulassungsklasse                                          |                                                                                  | I                                                                                                    |                         | Ш                                             |                                                          |                                                          |                                               |                                                  |                                                   |                                        |                                        |
| Wiederholbarkeit<br>(Standardabweichung)<br>(g)           | $0,0001$ g                                                                       |                                                                                                    |                         | $0,001$ g                                     |                                                          |                                                          | 0,01,9                                        |                                                  |                                                   |                                        | 0,1g                                   |
| Linearität (g)                                            | $±0,0002$ g                                                                      |                                                                                                    |                         | $±0,002$ g                                    |                                                          |                                                          | $\pm 0.02$ g                                  |                                                  |                                                   |                                        | $\pm 0.2$ g                            |
| Messspannen-<br>kalibrierpunkte (g)                       | 25 g, 50 g<br>75 g, 100 g                                                        | 50 g, 100 g<br>150 g,<br>200 g                                                                                         | 100q<br>200 g.<br>300 g | 50 g, 100 g<br>150 g,<br>200q                 | 100 g.<br>200 <sub>g</sub><br>300 g,<br>400 <sub>g</sub> | 200 g,<br>300 <sub>g</sub><br>400 g,<br>500 <sub>g</sub> | 500 g<br>1000 g,<br>1500 g                    | 500 g,<br>1000 <sub>g</sub><br>1500 g,<br>2000 g | 1000 g,<br>2000 <sub>g</sub><br>3000 g,<br>4000 g | 2000 g,<br>3000 g<br>4000 g,<br>5000 g | 2000 g,<br>4000 g<br>6000 g,<br>8000 g |
| Kalibrierung                                              | Autom. Kal.                                                                      | Autom. Kal.                                                                                                    | Autom. Kal.             | Autom. Kal.                                   | Autom. Kal.                                              | Autom, Kal.                                              | Autom, Kal                                    | Autom. Kal.                                      | Autom. Kal.                                       | Autom. Kal.                            | Autom, Kal.                            |
| Wägeeinheiten                                             | Milligramm, Gramm, Karat<br>Kilogramm, Gramm, Karat                              |                                                                                                    |                         |                                               |                                                          |                                                          |                                               |                                                  |                                                   |                                        |                                        |
| Anwendungen                                               |                                                                                  | Wägen, Stückzählung, Prozentwägen, Prüfwägen, Tierwägen, Rezeptur, Dichtebestimmung, Summierung, Anzeige mit Standbild |                         |                                               |                                                          |                                                          |                                               |                                                  |                                                   |                                        |                                        |
| Stabilisierungszeit<br>(typisch)                          |                                                                                  | $\leq$ 3 Sekunden                                                                                                    |                         | ≤2 Sekunden                                   |                                                          |                                                          | ≤1,5 Sekunden                                 |                                                  |                                                   |                                        |                                        |
| Empfindlichkeit bei<br>Temperaturänderung<br>(PPM/K)      | 1,5                                                                              |                                                                                                    |                         | 3                                             |                                                          |                                                          | 3                                             |                                                  |                                                   | 1,9                                    |                                        |
| Typische<br>Mindestgewicht<br>USP (u=0,10 %,<br>$k=2$     | 0,20g                                                                            | 0,20g                                                                                                    | 0,20 g                  | 2,0g                                          | 2,0g                                                     | 2,0g                                                     | 20,0,9                                        | 20,0 g                                           | 20,0,9                                            | 20,0 g                                 | 200,0,9                                |
| Optimale<br>Mindestgewicht<br>USP (u=0,10 %,<br>$k=2$     | $0,082$ g                                                                        | $0,082$ g                                                                                                    | 0,082q                  | 0,82q                                         | 0,82g                                                    | 0,82g                                                    | 8,2g                                          | 8, 2g                                            | 8,2g                                              | 8,2g                                   | 82g                                    |
| Display                                                   |                                                                                  |                                                                                                    |                         |                                               | Grafischer WQVGA LCD-Vollfarbbildschirm                  |                                                          |                                               |                                                  |                                                   |                                        |                                        |
| Displaygröße                                              | 4,3 in / 10,9 cm (diagonal)                                                      |                                                                                                    |                         |                                               |                                                          |                                                          |                                               |                                                  |                                                   |                                        |                                        |
| Hintergrundbeleuchtung                                    | Weiße LED                                                                        |                                                                                                    |                         |                                               |                                                          |                                                          |                                               |                                                  |                                                   |                                        |                                        |
| Steuerelemente                                            | Resistiver 4-Draht-Touchscreen mit 6 Membranschaltflächen                        |                                                                                                    |                         |                                               |                                                          |                                                          |                                               |                                                  |                                                   |                                        |                                        |
| Kommunikation                                             | RS-232, USBx2                                                                    |                                                                                                    |                         |                                               |                                                          |                                                          |                                               |                                                  |                                                   |                                        |                                        |
| Netzeingang der<br>Waage                                  | 12 V-, 0,5 A                                                                     |                                                                                                    |                         |                                               |                                                          |                                                          |                                               |                                                  |                                                   |                                        |                                        |
| Stromversorgung                                           | Netzgeräteingang: 100-240 V~, 0,3 A, 50-60 Hz<br>Netzgerätausgang: 12 V-, 0,84 A |                                                                                                    |                         |                                               |                                                          |                                                          |                                               |                                                  |                                                   |                                        |                                        |
| Plattformgröße<br>(Durchmesser)                           |                                                                                  | 90 mm / 3,5 zoll                                                                                                    |                         | 130 mm / 5,1 zoll                             |                                                          |                                                          | 175x195 mm / 6,9x7,7 zoll                     |                                                  |                                                   |                                        |                                        |
| Abmessungen im<br>zusammengebauten<br>Zustand (B x T x H) |                                                                                  | 230 x 354 x 340 mm<br>9,1 x 13,9 x 13,4 zoll                                                                           |                         | 230 x 354 x 340 mm<br>9,1 x 13,9 x 13,4 zoll  |                                                          |                                                          | 230 x 354 x 100 mm<br>9,1 x 13,9 x 4,0 zoll   |                                                  |                                                   |                                        |                                        |
| Versandabmessungen<br>$(B \times T \times H)$             |                                                                                  | 387 x 507 x 531 mm<br>15,4 x 20,0 x 20,9 zoll                                                                          |                         | 387 x 507 x 531 mm<br>15,4 x 20,0 x 20,9 zoll |                                                          |                                                          | 392 x 557 x 301 mm<br>15,5 x 22,0 x 11,9 zoll |                                                  |                                                   |                                        |                                        |
| Nettogewicht                                              |                                                                                  | 5,1 Kg / 11,3 lb                                                                                                    |                         | 5,8 Kg / 12,8 lb                              |                                                          |                                                          | 4,6 Kg / 10,2 lb                              |                                                  |                                                   | 3,8 Kg / 8,4 lb                        |                                        |
| Versandgewicht                                            | 7,8 Kg / 17,2 lb                                                                 |                                                                                                    |                         | 8,5 Kg / 18,8 lb                              |                                                          |                                                          | 6,5 Kg / 14,4 lb                              |                                                  |                                                   | 5,7 Kg / 12,6 lb                       |                                        |

#### **9.2 Zeichnungen und Abmessungen**

Abmessungen in vollständig montiertem Zustand

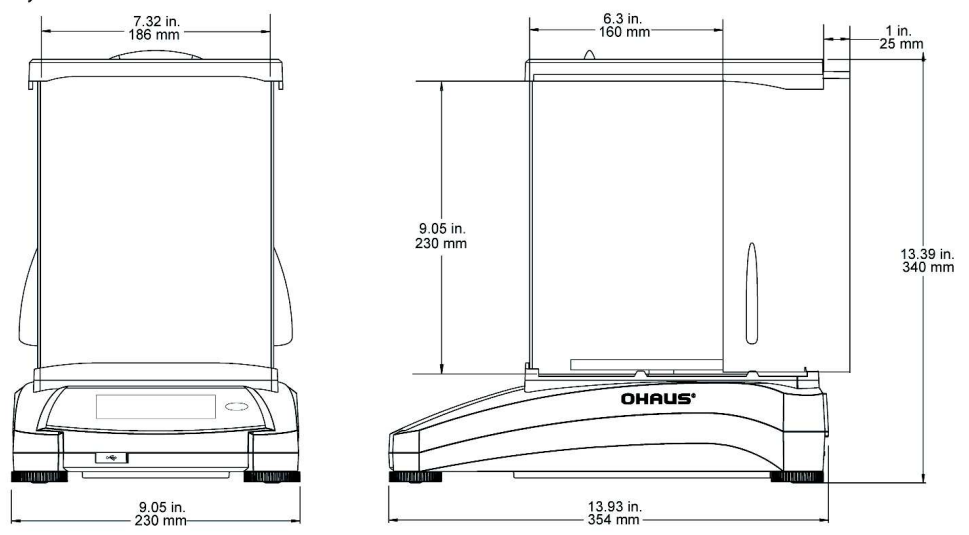

Abb. 9-1. Modelle mit Zugluftschutz

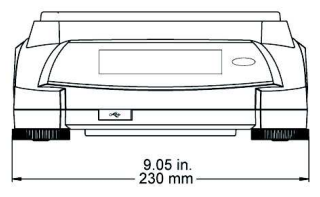

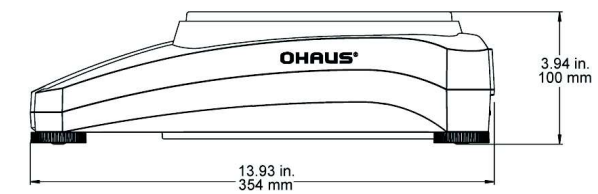

Abb. 9-2. Modelle ohne Zugluftschutz

#### **9.3 Teile und Zubehör**

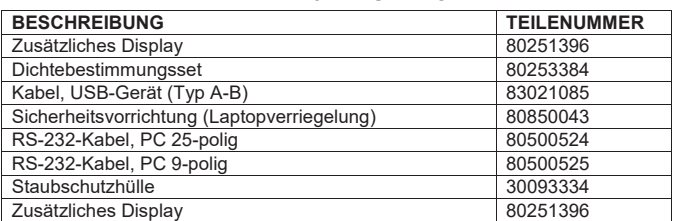

### TABELLE 9-7. ZUBEHÖR

#### **9.4 Kommunikation**

#### **9.4.1. Schnittstellenbefehle**

Die in der folgenden Tabelle aufgeführten Befehle werden von der Waage erkannt. Bei ungültigen Befehlen liefert die Waage die Meldung "ES" zurück.

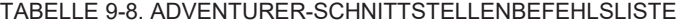

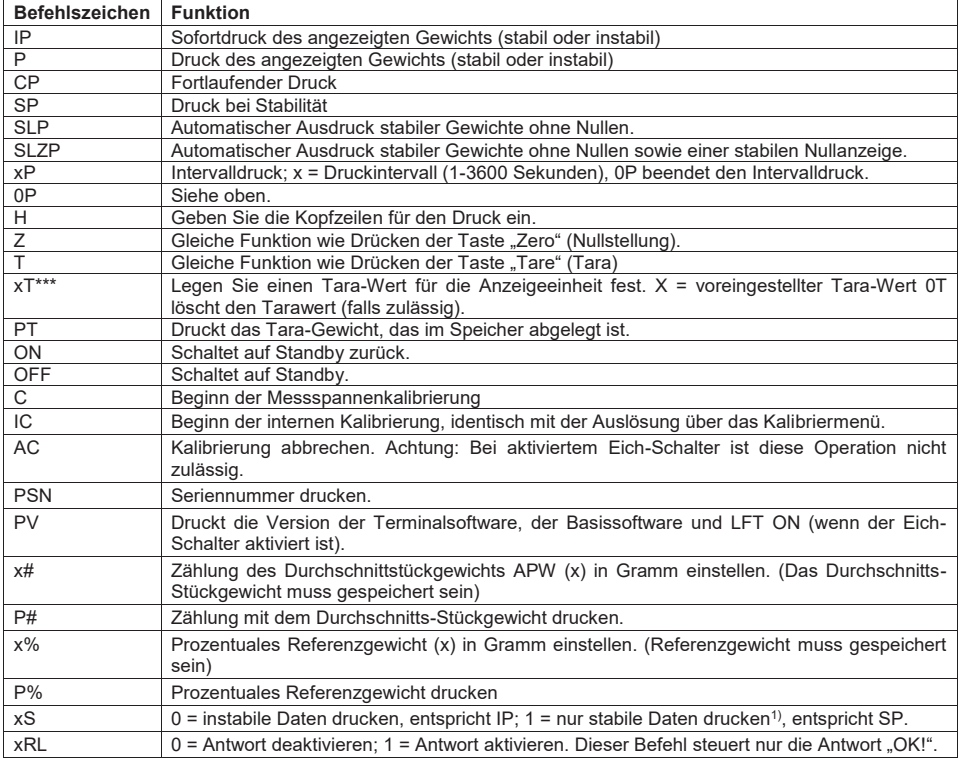

#### **9.4.2. RS232 (DB9)-Pinbelegung**

- Pin 2: Waagenausgangsdaten (TxD)
- Pin 3: Waageneingangsdaten (RxD)
- Pin 5: Massesignal (GND)
- Pin 7: Sendeerlaubnis (Hardware-Handshake) (CTS)
- Pin 8: Sendeanforderung (Hardware-Handshake) (RTS)

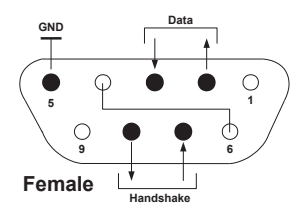

#### **9.5 USB-Schnittstelle**

Die USB-Schnittstelle von Ohaus ist eine spezielle Lösung für den Anschluss einer Waage an einen Computer mit einem USB-Kabel. Es gibt verschiedene Kategorien von USB-Geräten, z. B. USB-Sticks, Digitalkameras, Drucker usw. Da Waagen nicht einer gemeinsamen Kategorie zugeordnet werden können, ist die USB-Schnittstelle von Ohaus eine allgemeine Schnittstelle auf Basis des seriellen RS232-Standards.

Die Daten werden von der Waage im USB-Format an einen Computer gesendet. Die USB-Daten werden an einen *virtuellen Port* geleitet. Dieser Port erscheint dann als RS232-Anschluss im Anwendungsprogramm.

Wenn Sie einen Befehl von einem Computer an die Waage ausgeben, sendet das Anwendungsprogramm einen Befehl an den *virtuellen Port*, als ob es sich dabei um einen RS232-Anschluss handeln würde. Der Computer leitet dann den Befehl vom *virtuellen Port* an den USB-Anschluss des Computers, an den die Waage angeschlossen ist. Der Anschluss empfängt das USB-Signal und reagiert auf den Befehl.

Zur USB-Schnittstelle gehört eine CD mit den Softwaretreibern, um den benötigten virtuellen Port auf dem Computer zu erstellen.

Systemanforderungen

- · PC mit Windows 98®, Windows 98SE®, Windows ME®, Windows 2000®, Windows XP® oder Windows 8® (32-bit).
- · Verfügbarer USB-Anschluss (Typ A, 4-poliger Anschluss)

#### **USB-Anschluss**

Der USB-Anschluss der Waage endet mit einem 4-poligen USB-Stecker vom Typ B.

Es wird ein USB-Kabel (Typ B/Stecker – Typ A/Stecker) benötigt (nicht im Lieferumfang enthalten).

- 1. Stellen Sie sicher, dass die Waage eingeschaltet ist und ordnungsgemäß funktioniert.
- 2. Schalten Sie den Computer ein und prüfen Sie, ob der USB-Anschluss aktiviert ist und ordnungsgemäß funktioniert.
- 3. Verbinden Sie den USB-Anschluss des Computers und den USB-Anschluss der Waage mit dem USB-Kabel. Windows® sollte ein USB-Gerät erkennen und den Assistenten für neue Hardware starten.

Installation der virtuellen Anschlusssoftware

- 1. Legen Sie die mitgelieferte CD in das CD-Laufwerk des Computers. Die einzelnen Schritte zum Laden des Treibers auf der CD weichen in den unterschiedlichen Windows®-Versionen leicht voneinander ab. Bei allen Versionen führt Sie der Assistent für neue Hardware durch die erforderlichen Schritte, um den Treiber auszuwählen, der sich auf der CD befindet.
- 2. Nach dem Klick auf "Fertig stellen" sollte der virtuelle Port einsatzbereit sein. Windows® fügt den virtuellen Port in der Regel nach dem COM-Anschluss mit der höchsten Nummer ein. Beispielsweise ist ein PC mit 4 COM-Anschlüssen ausgestattet; der virtuelle Port ist dann COM5.

 Wenn Sie die USB-Schnittstelle mit Programmen verwenden, die die Anzahl der COM-Anschlusszuordnungen beschränken (Ohaus MassTracker erlaubt beispielsweise nur COM1, 2, 3 und 4), muss u. U. eine dieser Anschlussnummern dem virtuellen Port zugewiesen werden.

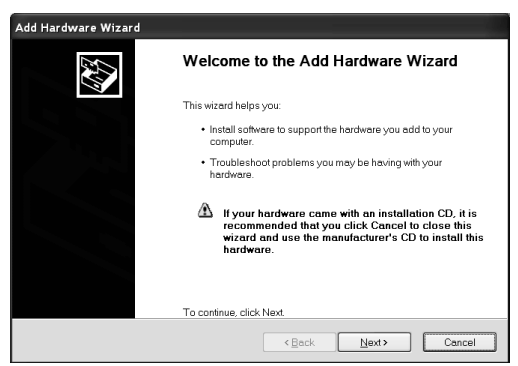

Beispiele für den Hardware-Assistenten von Windows XP

Dies erfolgt in den Anschlusseinstellungen des Gerätemanagers in der Windows-Systemsteuerung.

# **USB-EINGANG**

Die Waage reagiert auf verschiedene Befehle, die über den Schnittstellenadapter versendet werden. Die folgenden Befehle mit [CR] oder [CRLF] abschließen.

# **Adventurer-Befehle**

- **?** Wenn instabil oder unter Mindesgewicht
- **C** Messspannenkalibrierung durchführen<br> **0S** Instabile Daten drucken
- **0S** Instabile Daten drucken<br>**1S** Nur stabile Daten druck
- **1S** Nur stabile Daten drucken<br> **P Dentisch mit der Option Divident**
- **P** Identisch mit der Option Drucken<br>**SP** Nur stabile Gewichtsdaten drucke
- **SP** Nur stabile Gewichtsdaten drucken
- **IP** Sofortdruck des angezeigten Gewichts (stabil oder instabil)
- **CP** Gewichtsdaten laufend drucken<br>**SLP** Nur automatischer Ausdruck vor
- **SLP** Nur automatischer Ausdruck von stabilen Gewichtsdaten ohne Nullen<br>**SLZP** Automatischer Ausdruck von stabilen Gewichtsdaten ohne Nullen und
- **SLZP** Automatischer Ausdruck von stabilen Gewichtsdaten ohne Nullen und Nullmesswerte
- **xP** Automatischer Ausdruck in Intervallen von 1 bis 3600 Sekunden ( x = 1 to 3600)
- **0P** Beendet den Intervalldruck
- **T** Identisch mit der Option Tare (Tara)
- **Z Identisch mit der Option Zero (Nullstellung)**<br>**PV** Softwareversion drucken
- **Softwareversion drucken**

Automatischer Ausdruck

Sobald die Option Auto-Print (Automatisch Drucken) im Menü aktiviert ist, versendet die Waage die Daten wie angegeben.

Wenn sich noch Daten im Druckerpuffer befinden, druckt der Drucker zunächst diese Daten.

# **10. SOFTWARE-UPDATES**

Ohaus verbessert seine Waagensoftware laufend. Um das neueste Release zu erhalten, wenden Sie sich bitte an Ihren autorisierten Ohaus-Händler oder die Ohaus Corporation.

# **11. COMPLIANCE**

Die Einhaltung folgender Normen ist durch eine entsprechende Kennzeichnung auf dem Produkt vermerkt.

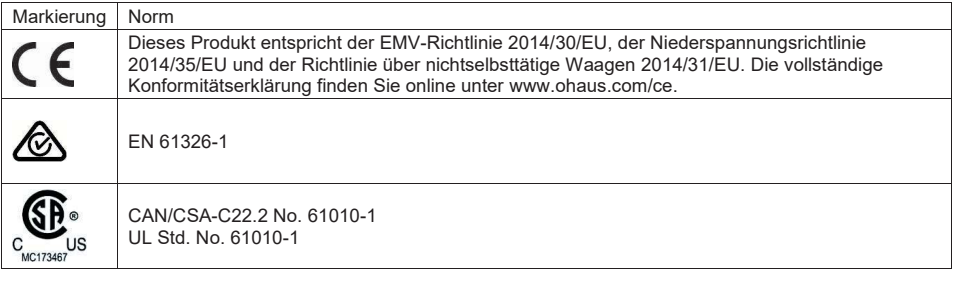

#### **Wichtiger Hinweis für geeichte Waagen in der EU**

Wenn die Waage im Handel oder in gesetzlich kontrollierten Anwendungen verwendet wird, muss sie eingestellt, geeicht und verplombt werden entsprechend der lokalen Regulierungen über Gewichte und Maße. Der Käufer haftet dafür, dass alle gesetzlichen Anforungen erfüllt sind.

Wägeinstrumente, die am Herstellungsort verifiziert werden, tragen eine der angeführten Marken auf dem Schild mit der Beschreibung.

# $C \in$  MXX 1259

Bei Wägeinstrumenten, die in zwei Phasen verifiziert werden müssen, befindet sich auf dem Schild keine Zusatzmarkierung. Die zweite Phase der anfänglichen Verifizierung muss durch nationale Behördenfür Maße u. Gewichte durchgeführt warden.

Falls der Gültigkeitszeitraum der Verifizierung durch nationale Vorschriften eingeschränkt wird, muss der Benutzer des Wägeinstruments die Neuverifizierungsfrist streng einhalten und die entsprechenden Behörden für Maße und Gewichte informieren.

Der Käufer muss seine lokalen Behörden für Maße und Gewichte anfragen, wenn er die Anforderungen nicht kennt, da sie vom Land zu Land unterschiedlich sind.

## **FCC-Hinweis**

Jedes Gerät wurde geprüft und entspricht den Grenzwerten für Digitalgeräte der Klasse A gemäß Abschnitt 15 der FCC-Vorschriften. Diese Bestimmungen dienen dazu, in kommerziellen Umgebungen einen angemessenen Schutz gegen Funkstörungen zu gewährleisten. Dieses Gerät erzeugt und verwendet HF-Energie und strahlt diese u. U. auch ab; wird es nicht entsprechend der Anweisung installiert und verwendet, kann eine Funkstörung auftreten. Bei Betrieb des Geräts in Wohngebieten ist die Wahrscheinlichkeit solcher Störungen hoch, und der Benutzer ist verpflichtet, diese Störungen auf eigene Kosten zu beheben.

#### **Hinweis für Kanada**

Das Digitalgerät der Klasse A entspricht den kanadischen Vorschriften ICES-003.

#### **ISO 9001-Registrierung**

OHAUS Corporation erhielt seine erste registrierte Zertifizierung gemäß ISO 9001 im Jahr 1994 durch die akkreditierte Registrierstelle Bureau Veritus Quality International (BVQI). Damit erfüllt das OHAUS-Qualitätsmanagementsystem die Anforderungen der Norm ISO 9001. Am 21. Juni 2012 wurde OHAUS Corporation, USA, erneut gemäß der Norm ISO 9001:2008 registriert. In Übereinstimmung mit der europäischen Richtlinie:

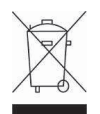

#### **Entsorgung**

Entsprechend der Europäischen Richtlinie 2002/96/EG über Elektro- und Elektronik-Altgeräte (WEEE) darf dieses Gerät nicht im Hausmüll entsorgt werden. Dies gilt auch für Länder außerhalb der EU entsprechend den jeweiligen Vorschriften.

Gemäß der Batterierichtlinie 2006/66/EG gibt es seit September 2008 neue Anforderungen zur Entnahme von Batterien in Altgeräten in den EU-Mitgliedsstaaten. In Übereinstimmung mit der Richtlinie wurde das Gerät so gestaltet, dass die Batterien am Ende der Nutzungsdauer von einem Entsorgungsunternehmen sicher entfernt werden können.

Entsorgen Sie dieses Produkt entsprechend den lokalen Vorschriften an der Sammelstelle für Elektro- und Elektronikgeräte.

Bei Fragen wenden Sie sich bitte an die entsprechende Behörde oder an den Händler, von dem Sie das Gerät erworben haben.

Wenn Sie das Gerät an andere weitergeben (zur privaten oder beruflichen Nutzung), muss der Inhalt dieser Vorschriften ebenfalls weitergeben werden.

Für die Entsorgung Anweisungen in Europa finden Sie auf www.ohaus.com/weee.

Vielen Dank für Ihren Beitrag zum Umweltschutz.

#### **BESCHRÄNKTE GARANTIE**

Auf OHAUS-Produkte wird ab dem Datum der Auslieferung für den Garantiezeitraum eine Garantie auf Materialmängel und Herstellungsfehler gewährt. Während des Garantiezeitraums wird Ohaus alle defekten Komponenten kostenlos reparieren oder nach eigenem Ermessen ersetzen, sofern das Produkt mit Vorauszahlung der Frachtkosten an OHAUS zurückgeschickt wird.

Diese Garantie gilt nicht, wenn das Produkt durch Unfall oder Missbrauch beschädigt wurde, radioaktiven oder korrosiven Materialien ausgesetzt wurde, Fremdkörper in das Innere des Produkts eingedrungen sind oder wenn eine Reparatur oder Änderung erfolgte, die nicht von OHAUS durchgeführt wurde. Wenn die Garantiekarte nicht ordnungsgemäß zurückgeschickt wurde, beginnt der Garantiezeitraum am Datum des Versands an den autorisierten Händler. OHAUS Corporation gibt keine weiteren ausdrücklichen oder stillschweigenden Garantien. OHAUS Corporation ist für keinerlei Folgeschäden haftbar.

Da die Gesetzgebung zu Garantieleistungen von Bundesstaat zu Bundesstaat und von Land zu Land anders ist, wenden Sie sich bitte an OHAUS oder Ihren OHAUS-Händler vor Ort, wenn Sie weitere Einzelheiten benötigen.

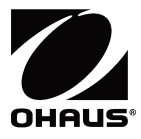

Ohaus Corporation 7 Campus Drive Suite 310 Parsippany, NJ 07054 USA Tel: +1 (973) 377-9000 Fax: +1 (973) 944-7177

Mit weltweiten Niederlassungen. www.ohaus.com

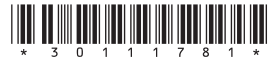

P/N 30111781 F © 2017 Ohaus Corporation, alle Rechte vorbehalten.